# FiF 口语训练系统 学生 PC 端使用说明

# 目录

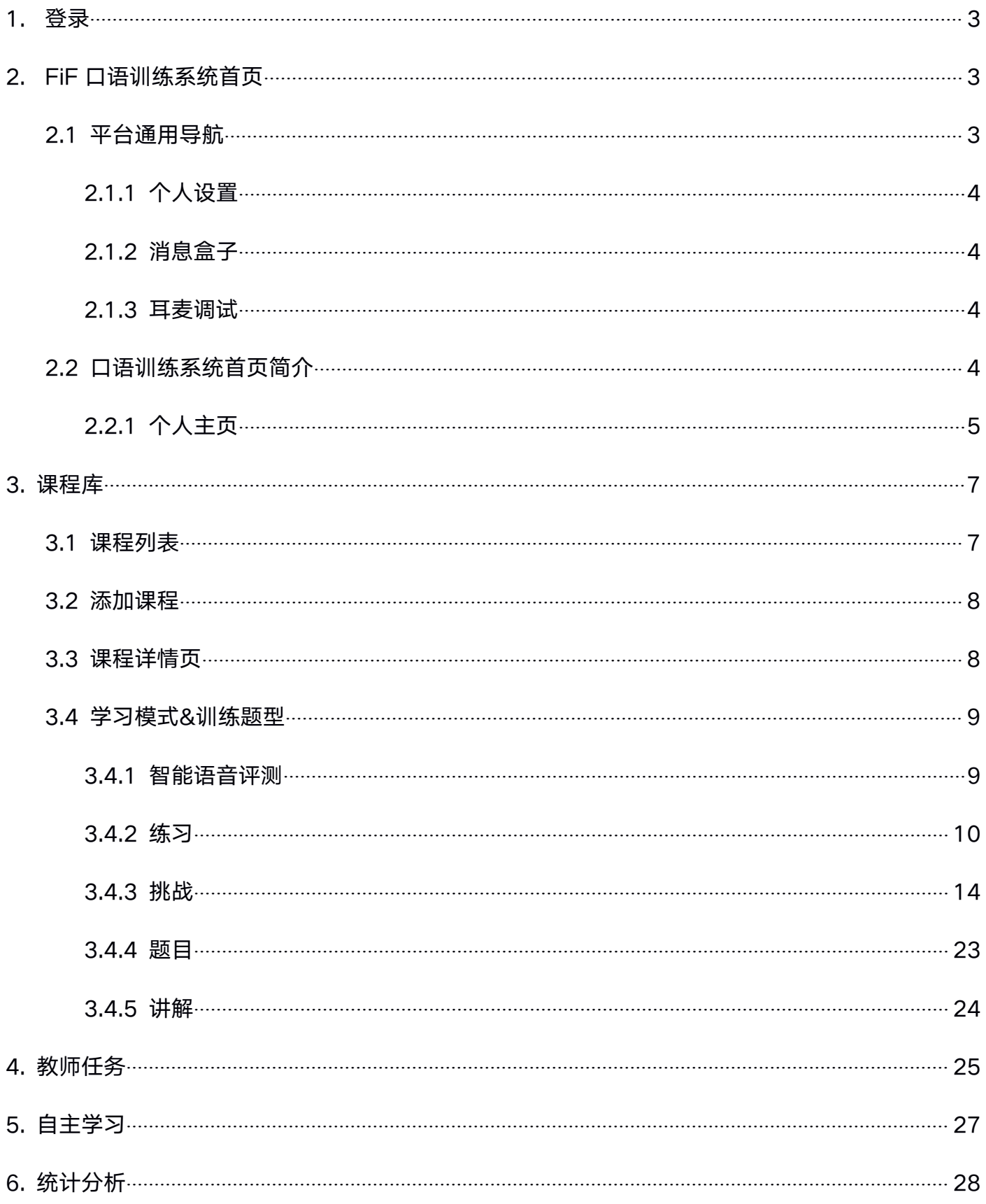

#### <span id="page-2-1"></span><span id="page-2-0"></span>1. 登录

打开浏览器 (建议使用 Chrome 浏览器) 输入网址 [www.fifedu.com](http://www.fifedu.com) , 进入 FiF 智慧教学平台 首页 (见图 1), 点击"登录",输入账号和密码, 登陆 FiF 智慧教学平台。账号一般为学校英文缩 写+学号,初始密码为 123456。

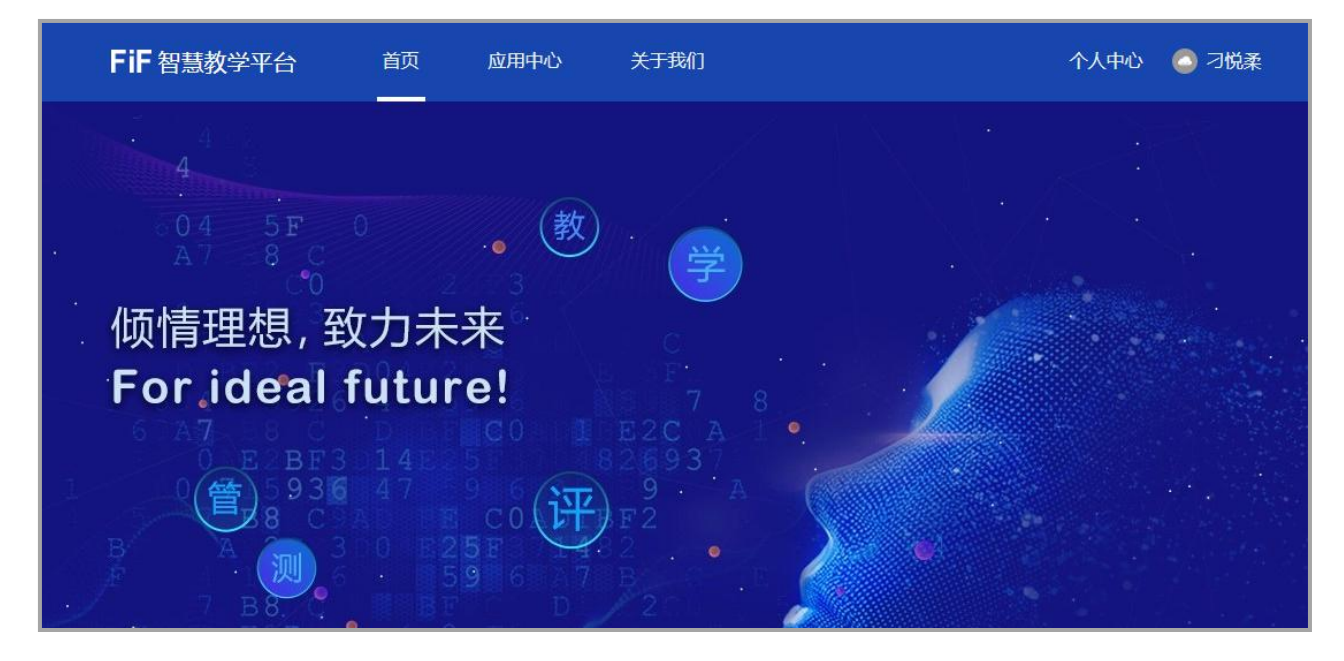

图 1 登录 FiF 智慧教学平台

# 2. FiF 口语训练系统首页

登录 FiF 智慧教学平台后,点击下方的"FIF 口语训练系统"图标,进入 FiF 口语训练系统(见图 2)。

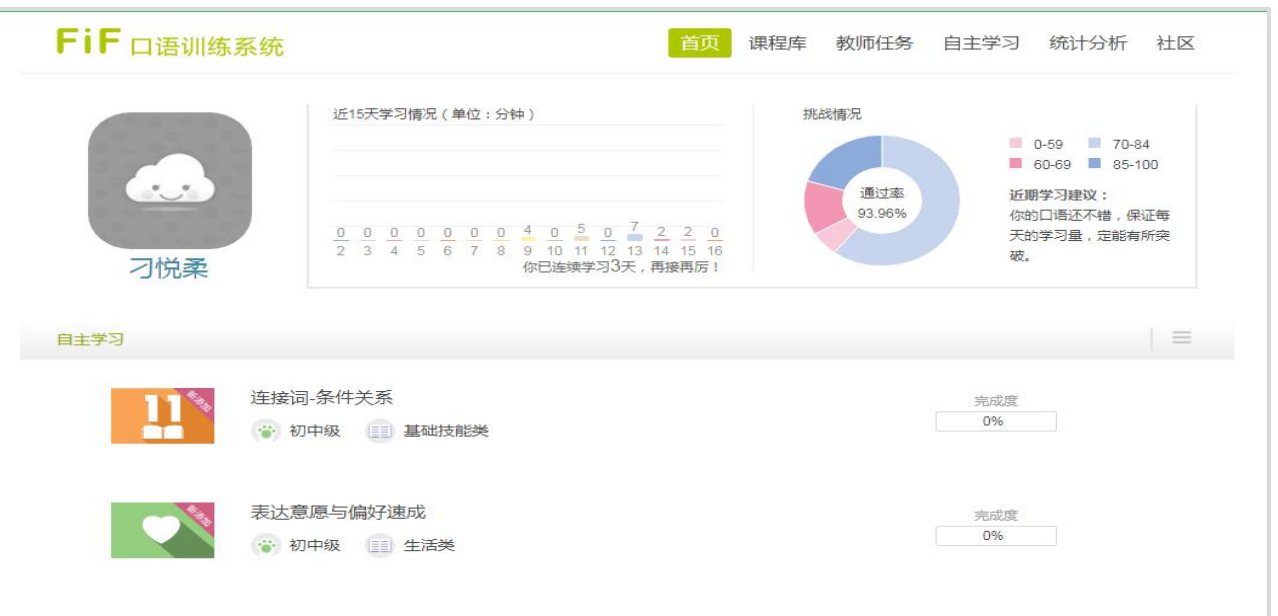

图 2 进入 FiF 口语训练

#### <span id="page-3-0"></span>2.1 平台通用导航

图 3 顶部的深绿色导航栏为平台通用导航。

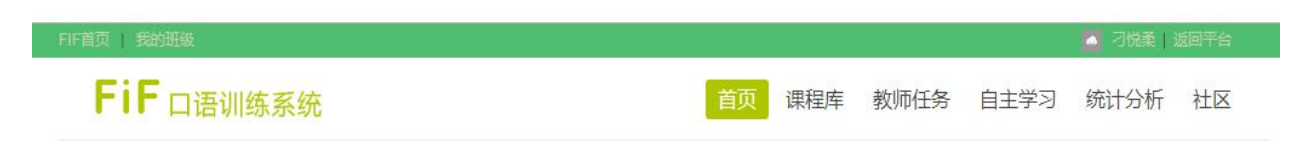

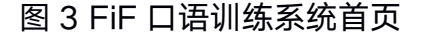

# 2.1.1 个人设置

点击平台通用导航栏中的"学生姓名",进入个人设置页面,在这里可以进行个人信息修改等操 作。

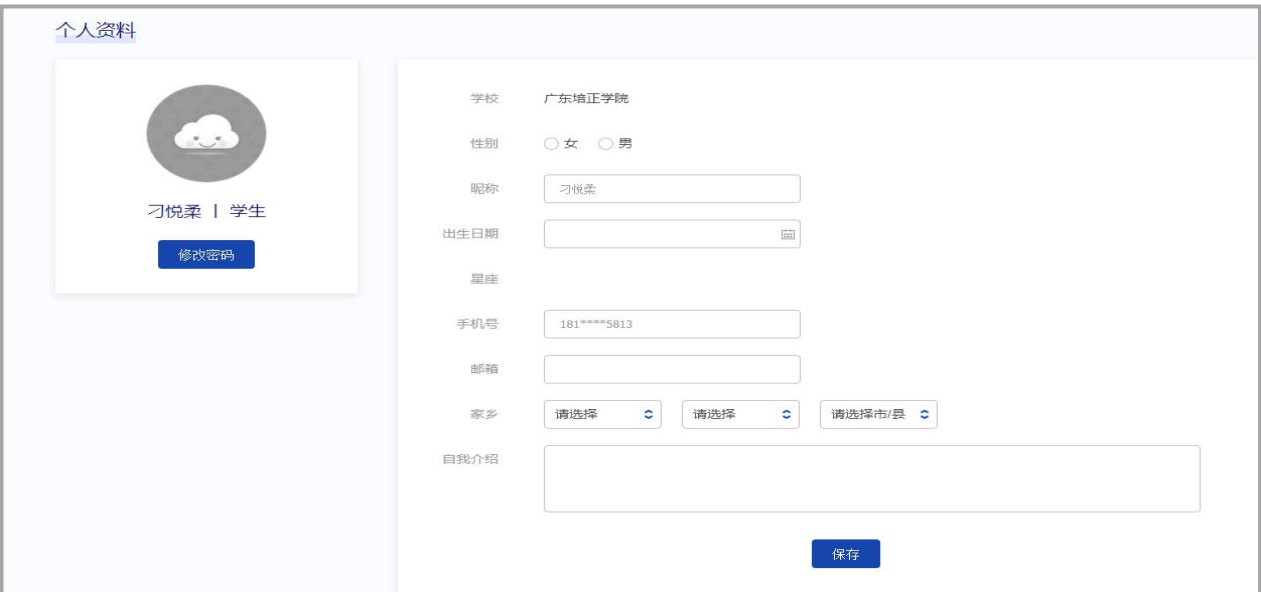

图 4 个人设置

#### 2.2 口语训练系统首页简介

口语训练系统首页导航包括首页、课程库、教师任务、自主学习、统计分析和社区。

首页上方展示了头像和昵称以及基本学习情况,包括:近 15 天学习情况、挑战的通过率和分数 分布情况。

教师任务栏(见图 5)中展示了老师最近发布的任务信息,包括任务名称、任务起止时间、任务

<span id="page-4-0"></span>状态、包含的课程数和任务完成度。点击展开查看任务中的课程列表,直接点击可进行学习。

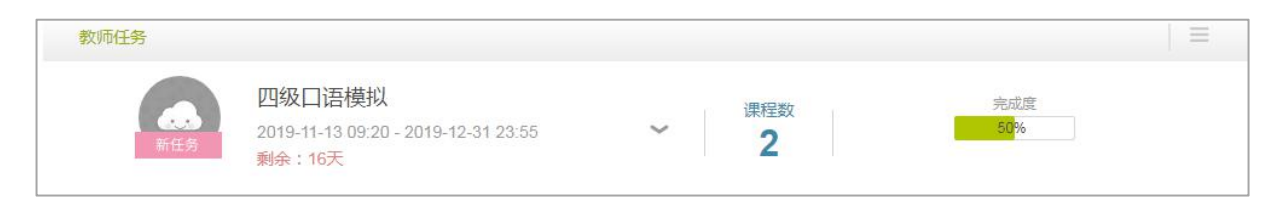

图 5 教师任务

自主学习栏(见图 6)中展示了最近自主添加的两门课程信息,直接点击可进行学习。将鼠标悬 浮在某课程上方,出现"删除"按钮,可进行删除操作。

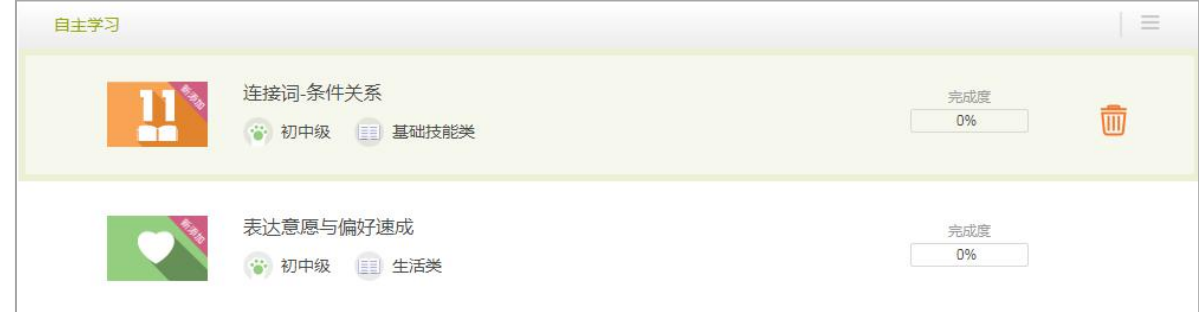

图 6 自主学习

#### 2.2.1 个人主页

点击首页上的个人头像,出现"个人主页"弹框(见图 7),展示了个人的基本信息、收到的赞 数、学习情况和关卡录音,可对个人主页进行可见范围的设置:所有人可见、仅自己可见或者本班同 学可见。在"挑战录音"部分,可以听取自己的所有录音,并查看每条录音收到的赞数,还可以自己 点赞。

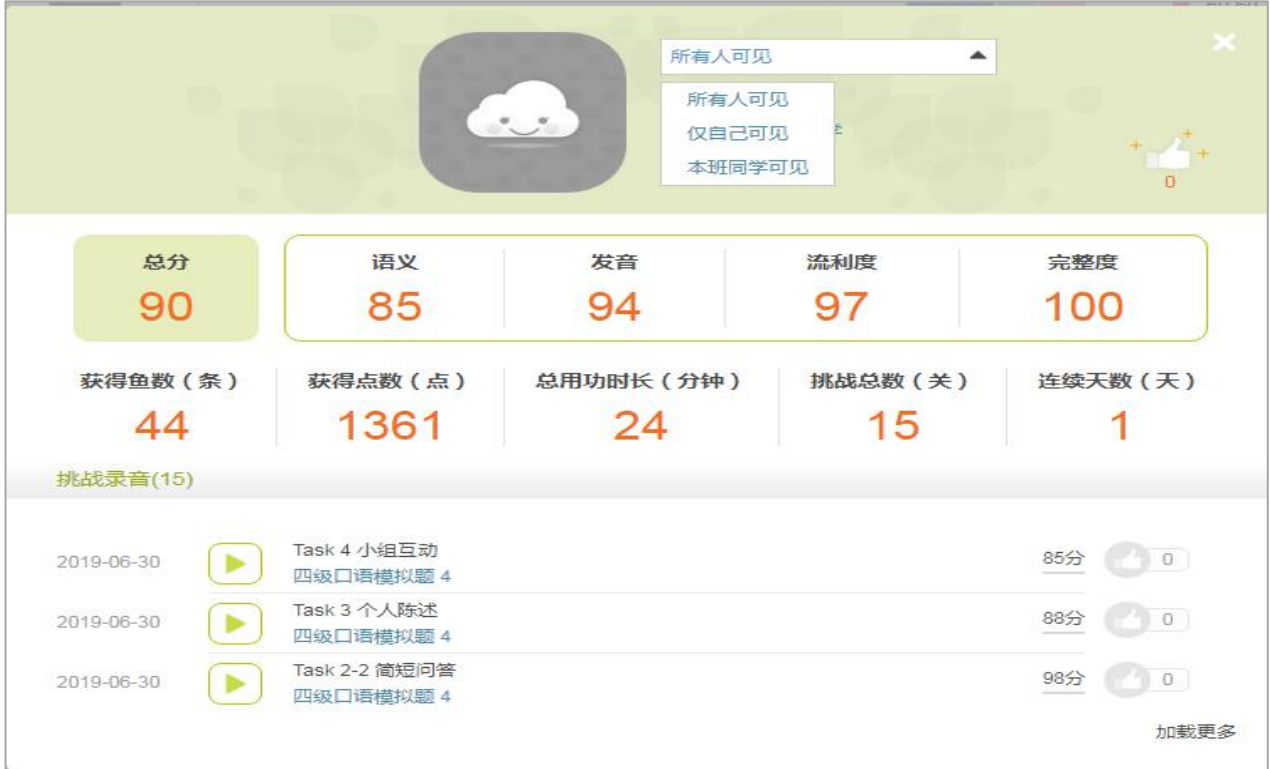

图 7 个人主页

#### 图 9 课程列表页

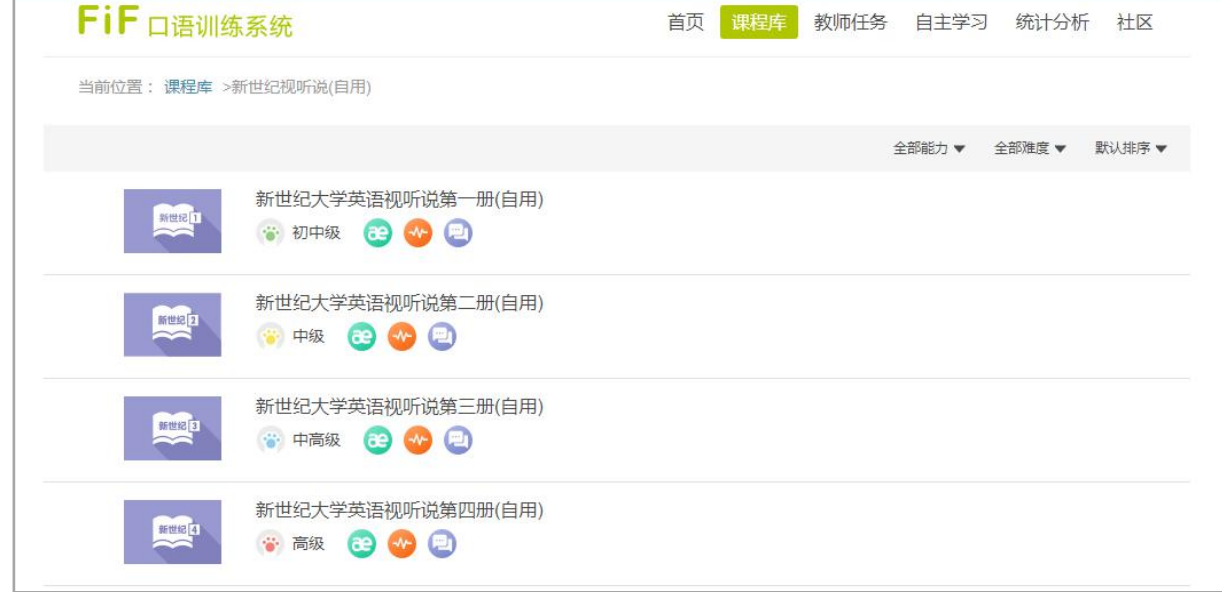

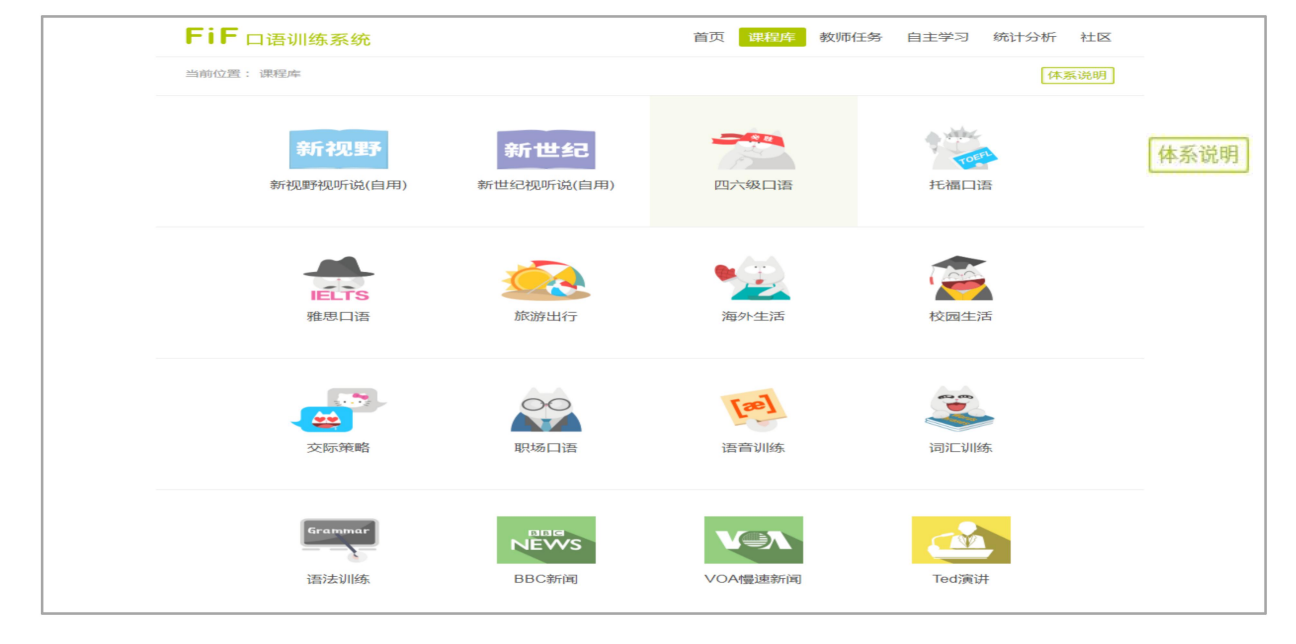

图 8 课程库

在 FiF 口语训练首页,点击导航中的"课程库",进入课程库页面(图 8),可以查看体系说明、

3.1 课程列表

课程库包含的所有内容模块和精品推荐系列课程。

点击相应的内容模块图标,进入册列表页面,可以进行筛选和排序的操作。点击某一册,进入课 程列表页。在课程列表页,课程会有"已添加"或"已通关"的状态标识。还可以对课程内容按照最 近更新和人气最高进行排序。

<span id="page-6-0"></span>3. 课程库

#### <span id="page-7-0"></span>3.2 添加课程

进入课程列表页面后 (见图 10), 点击某一课程右侧的"+"按钮, 可将该课程添加至自主学习 列表中。

完成课程添加后,直接进入课程详情页面,已添加课程的第一关变为已解锁状态,点击其中的一 个学习模式,即可开始学习。

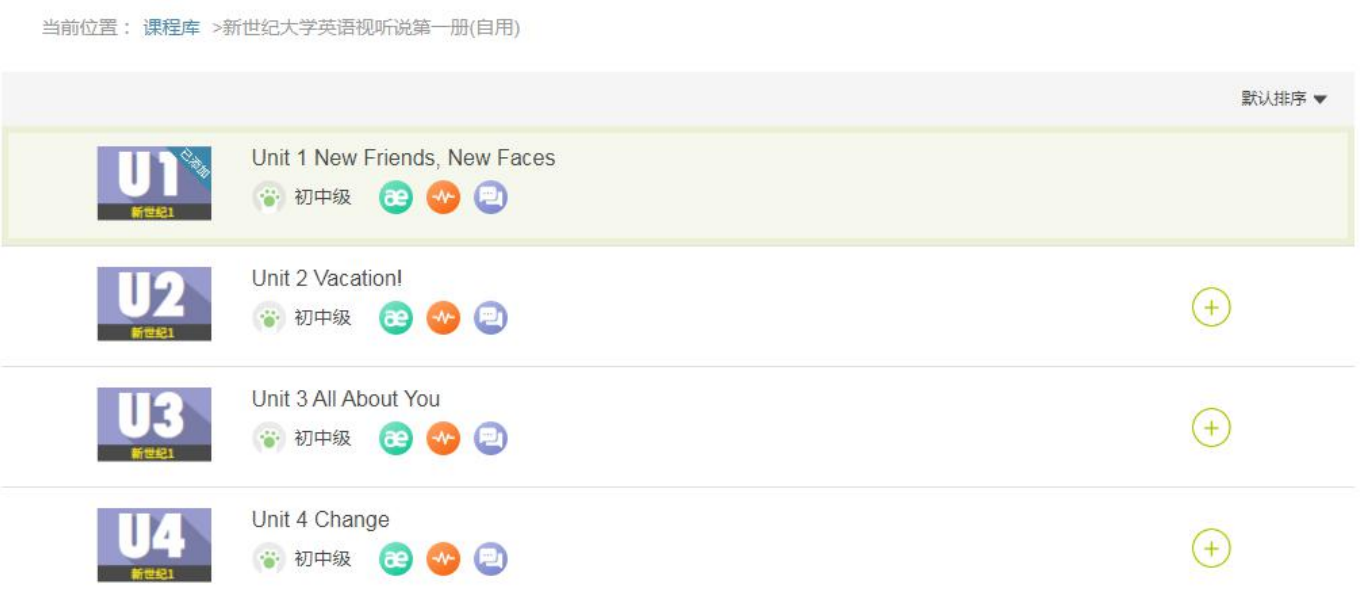

图 10 添加到自主学习

# 3.3 课程详情页

点击任意一门课程,进入课程详情页(见图 11),展示本课程的基本信息和关卡列表。 课程基本信息有:课程名称、课程热度、课程难度标签、课程口语能力标签、课程简介。 关卡列表中展示的每个关卡基本信息有:关卡名称、关卡挑战所得鱼数、关卡包含的学习模式。 每个课程包含一个或多个关卡,添加课程后默认第一个关卡为解锁状态,其他关卡都未解锁。前 一个关卡的"挑战"模式分数超过 60 分,解锁下一关卡。在一个关卡中,学生可选择任意学习模式 开始学习。

<span id="page-8-0"></span>当前位置: 课程库 > 新世纪视听说(自用) > 新世纪大学英语视听说第一册(自用) >Unit 1 New Friends, New Faces

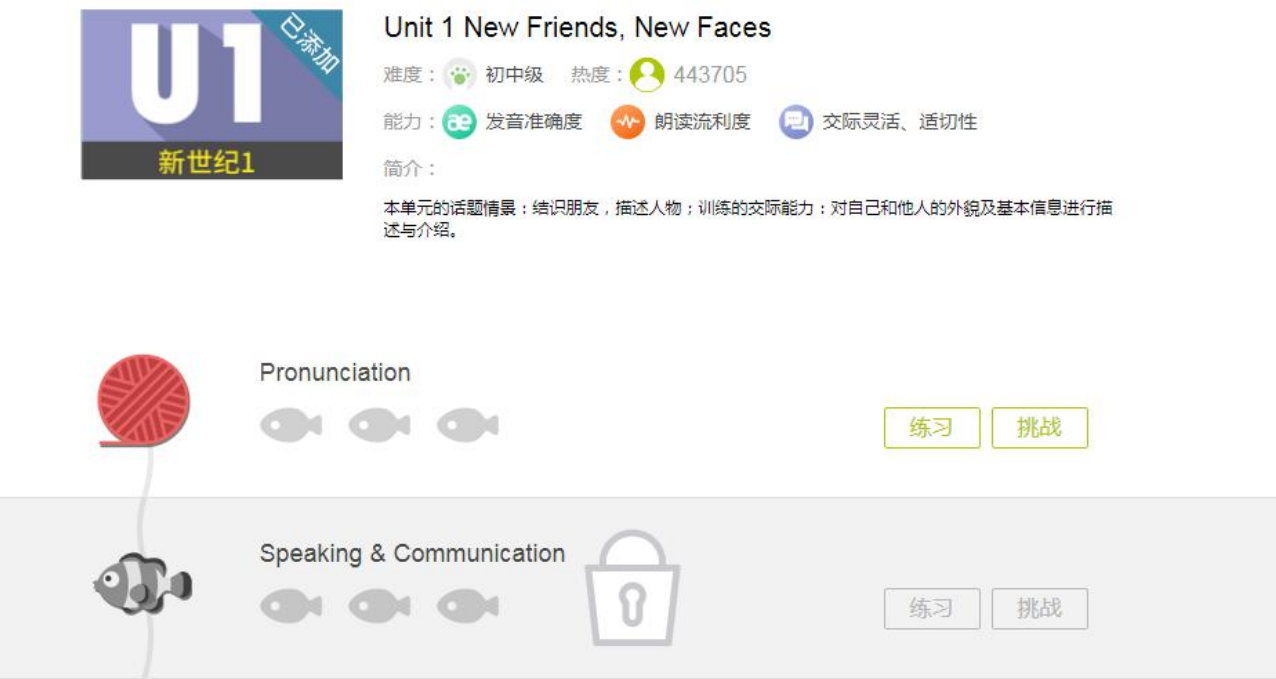

#### 图 11 课程详情页(已添加)

#### 3.4 学习模式&训练题型

FiF 口语训练系统利用智能语音技术,能够及时反馈训练结果。训练系统中的课程包含练习、挑 战、题目、讲解四种学习模式及多种训练题型,详细介绍如下。

#### 3.4.1 智能语音评测

FiF 口语训练系统基于科大讯飞国际领先的智能语音技术而研发,所有题型均实现了即时机评反 馈,且反馈形式多样化。不仅提供单句的总成绩和分维度成绩,还能够对句子进行单词标色,标色规 则为红色为发音一般;橘色为发音良好;绿色为发音优秀;黑色为未读。可依据反馈结果,更有针对 性的加强口语练习。

<span id="page-9-0"></span>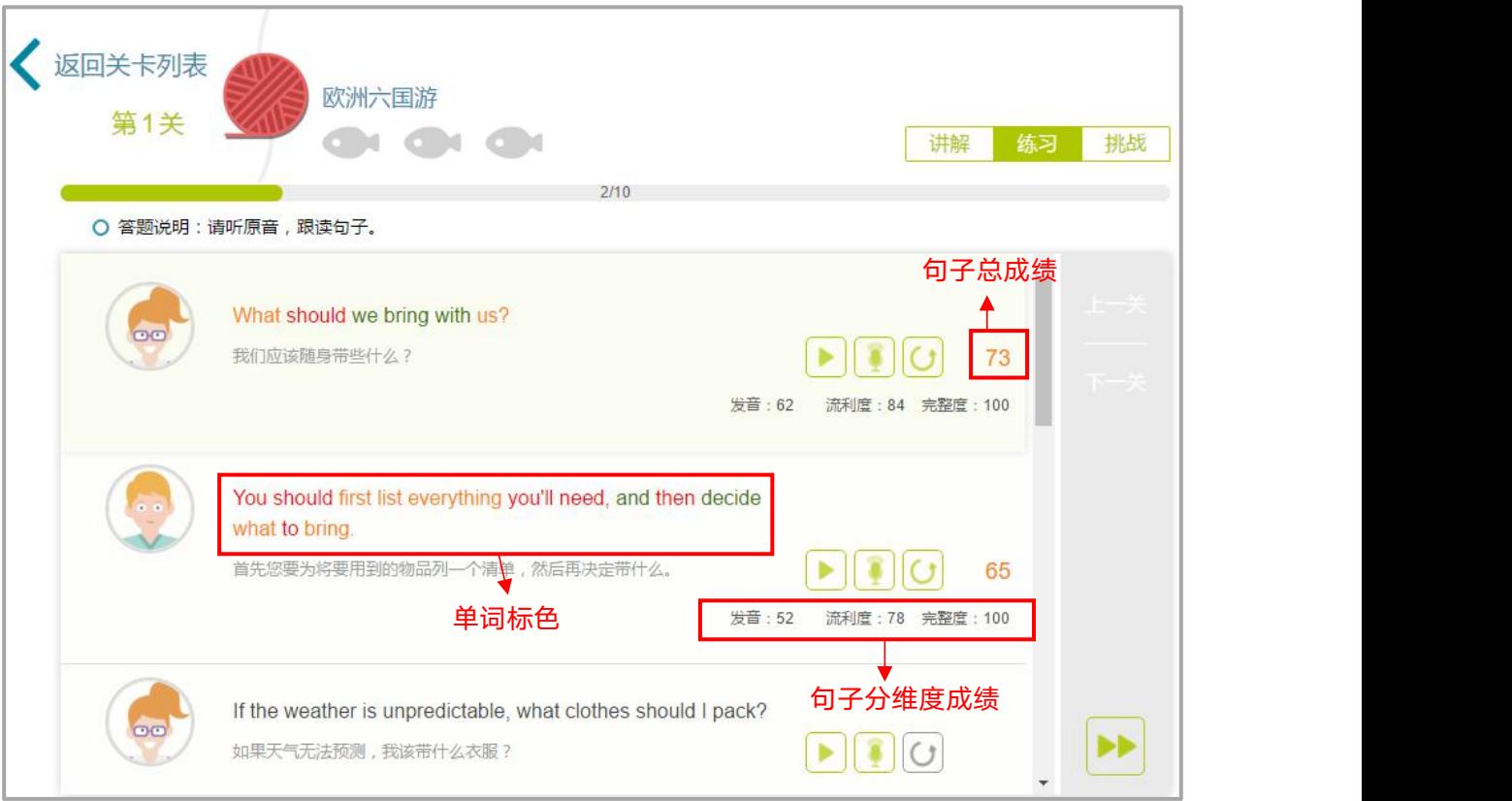

图 12 评测结果展示

#### 3.4.2 练习

点击"练习",进入某关卡的练习页面(见图 13)。

练习页面显示当前为第几关、关卡名称、关卡所得鱼数、练习进度及答题说明,并有以下辅助功 能:

原音连播:点击后,自练习第一句开始顺序播放句子的原音至最后一句。

切换学习模式:点击其他学习模式,可快捷切换至其他学习模式页面。

切换关卡:点击"上一关"、"下一关"可以在不同关卡间切换。

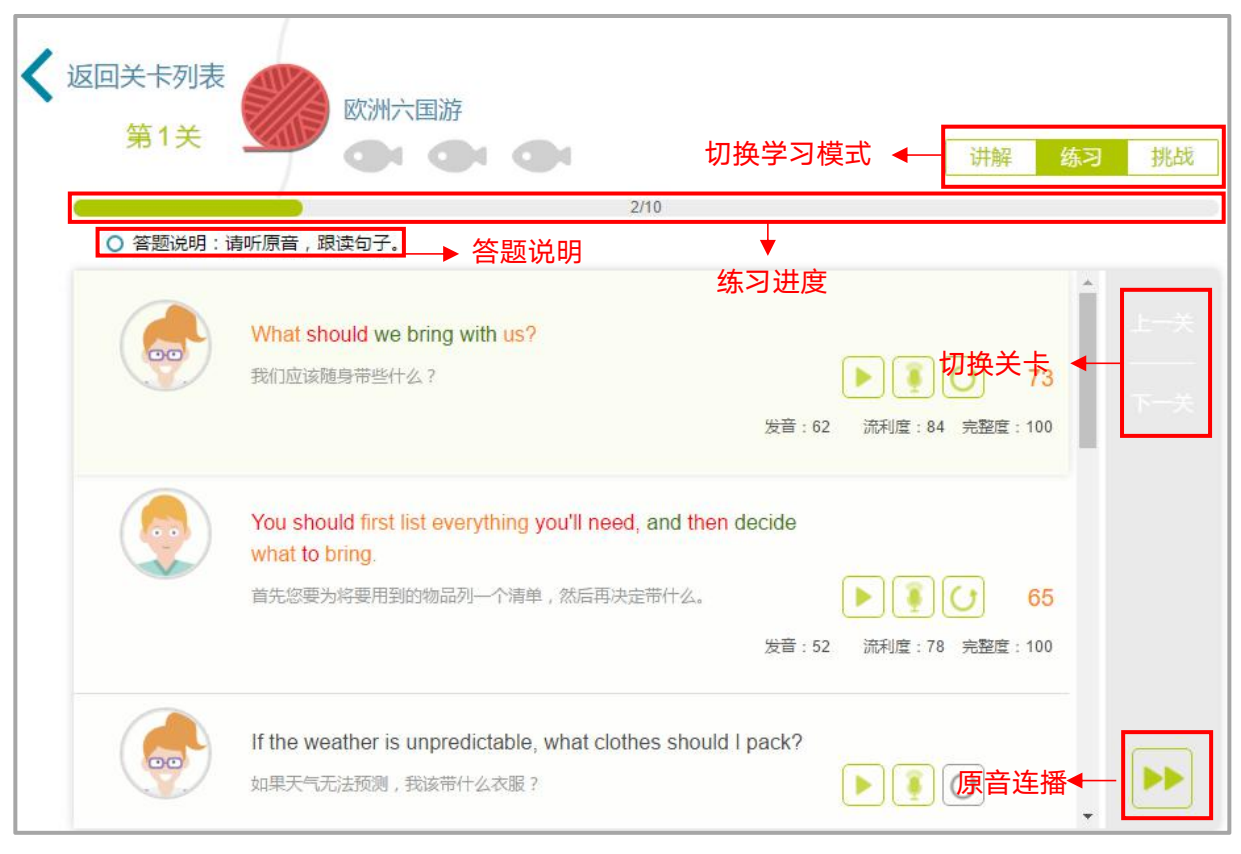

图 13 练习页面

# (1) 单词、句子跟读/角色扮演

进入句子跟读的练习页面(见图 14),可以逐句进行听原音、录音和听录音回放的操作,并查看 句子评测结果。

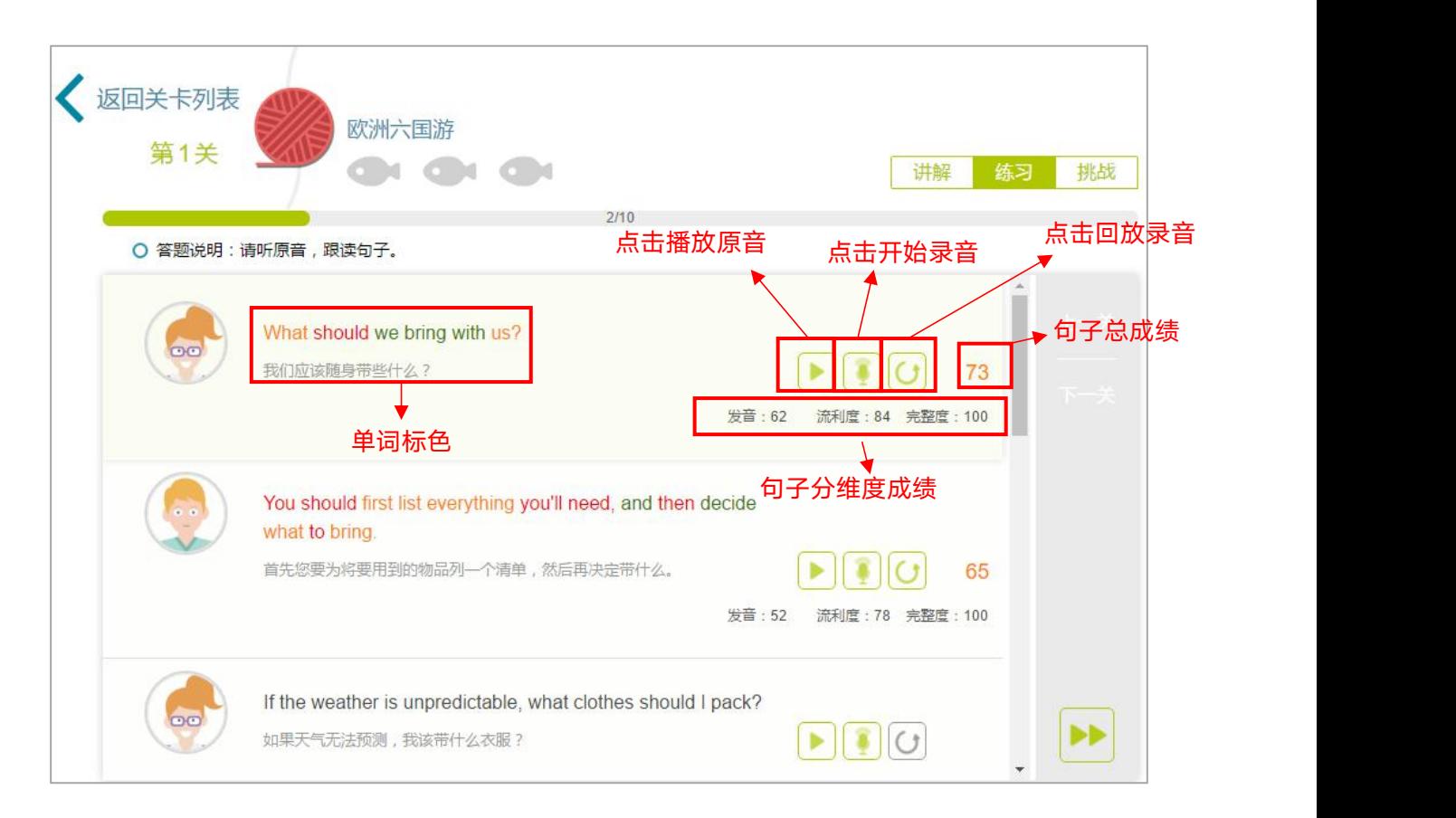

图 14 句子跟读练习

# (2) 句子复述

此处以"日常交际-基本社交表达-Greeting"为例 。

句子复述题型旨在训练学生听力速记能力,同时练习并测试学生的语音水平。学习流程为学生点

击某一句的"气泡框"听原音后,复述并录音,之后查看评测结果。完成某句的练习后,可以打开字 幕查看本句的文本(见图 15)。

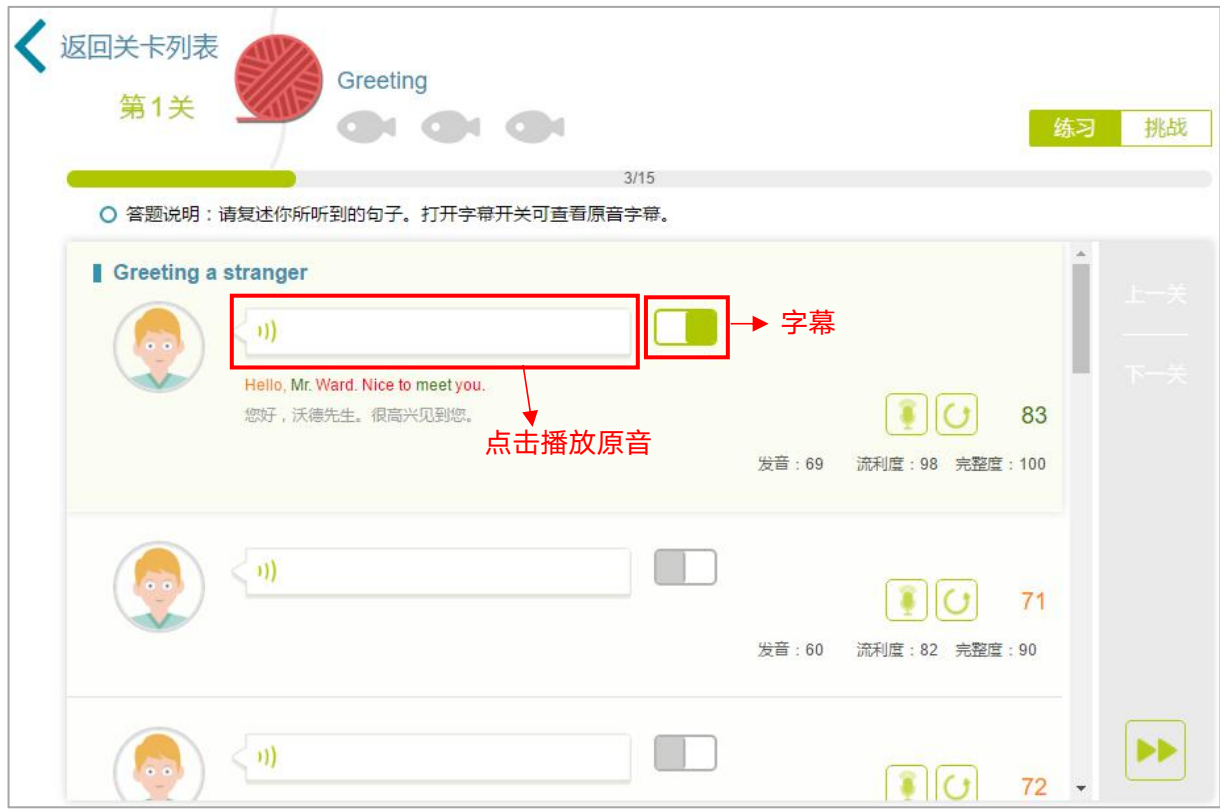

图 15 句子复述练习

# (3) 雅思角色扮演

此处以"雅思口语-爱好兴趣类:电影-Part I"为例。

进入雅思角色扮演练习页面 (见图 16), 考官的"问题句"只有听原音功能; 考生的"答案句" 可以进行听原音、录音和听录音回放的操作,并查看句子评测结果。

<span id="page-13-0"></span>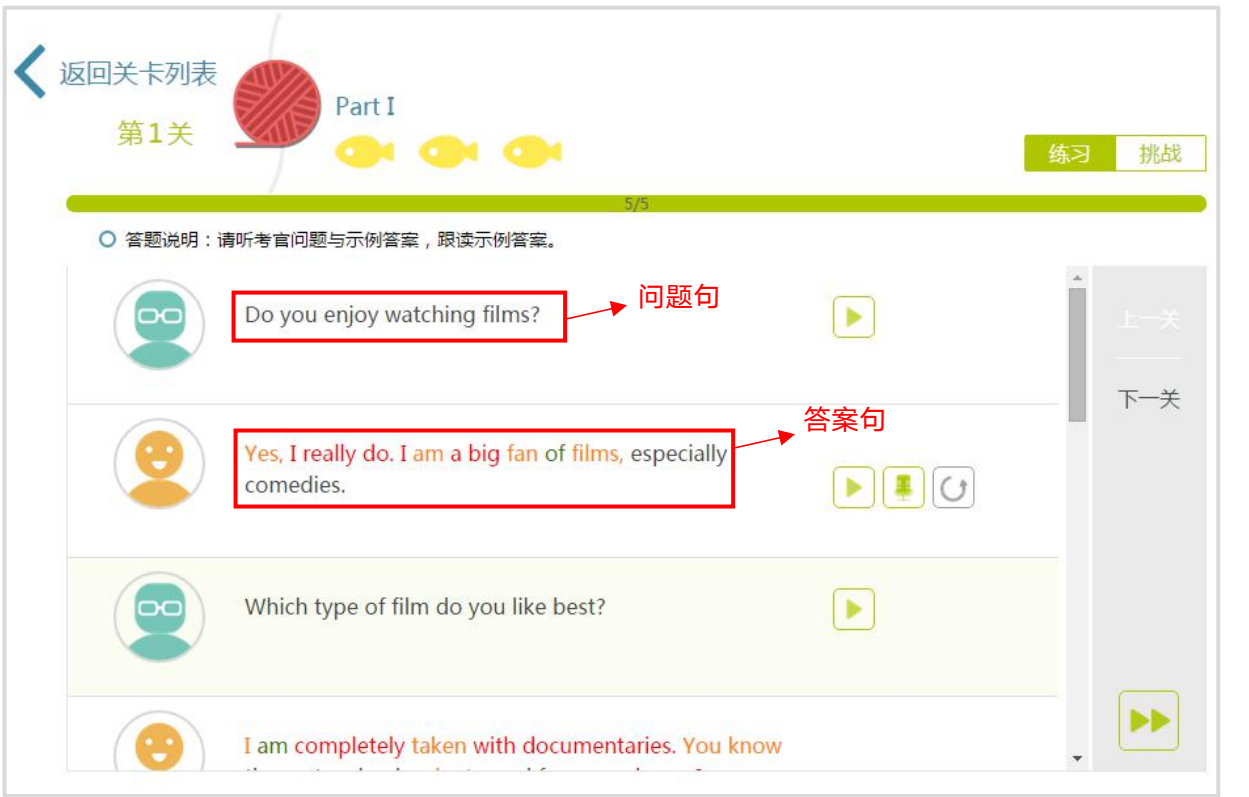

图 16 雅思角色扮演练习

3.4.3 挑战

# 3.4.3.1 挑战流程

点击关卡列表页"挑战",进入挑战倒计时页面(见图 17),之后开始挑战(见图 18)。挑战页 面显示当前为第几关、关卡名称、关卡所得鱼数及答题说明,并有以下辅助功能:

暂停:点击进行"暂停"按钮,弹出提示框,可选择重来或继续。

上一关:如果本关不是本课程第一关,点击则进入上一关的第一个学习模式页面。

下一关:只有通过本关的挑战,即成绩大于等于 60 分,该按钮可以点击,点击后进入下一关的 第一个学习模式页面。

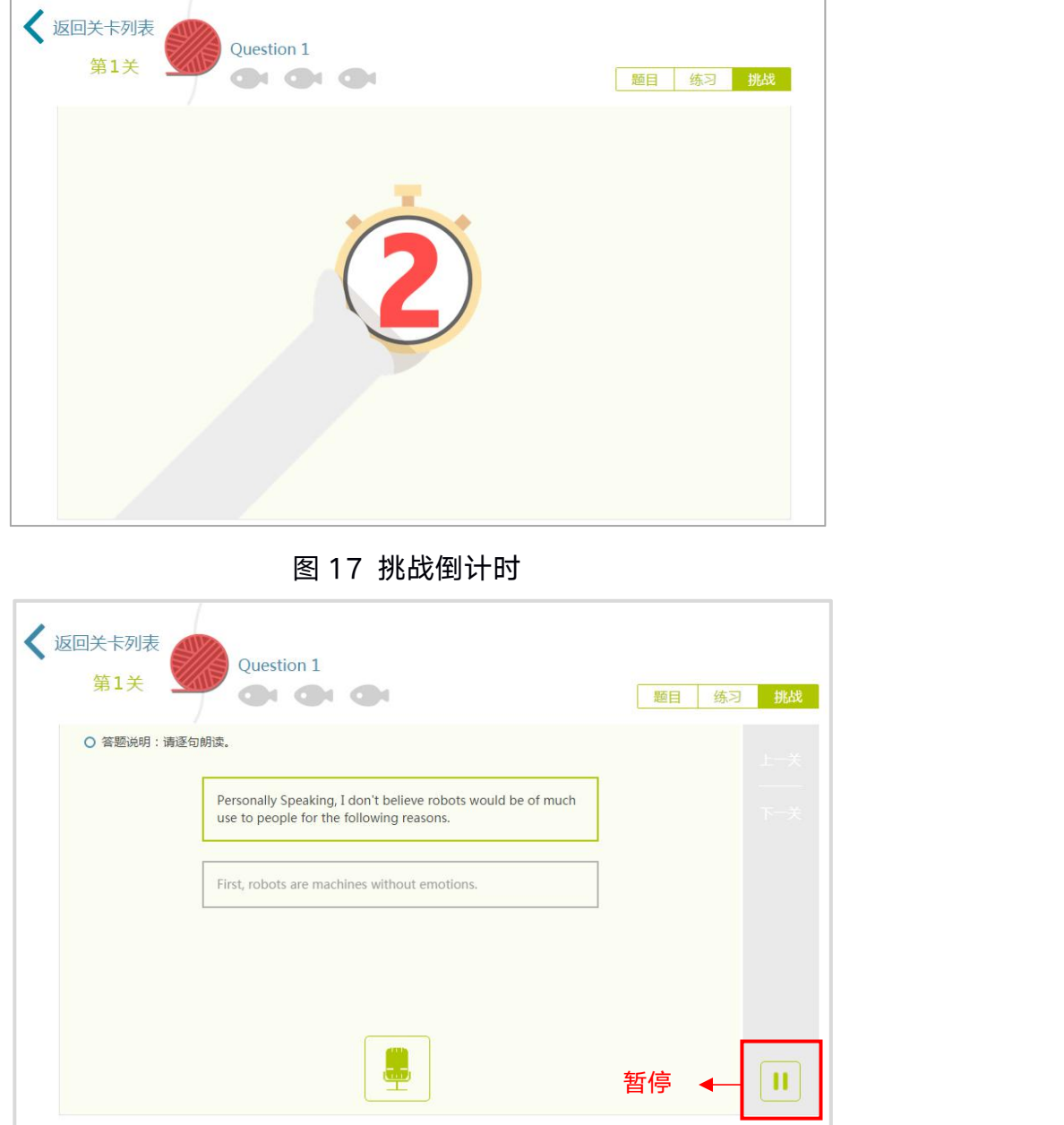

图 18 开始挑战

# (1) 句子跟读

此处以"托福口语-托福口语真题二-Question1"为例。

进入句子跟读挑战页面 (见图 19), 开始挑战后, 每句自动开始录音, 录音完成后点击"话筒" 按钮或保持静默 5 秒,结束本句录音,并开始下一句录音。

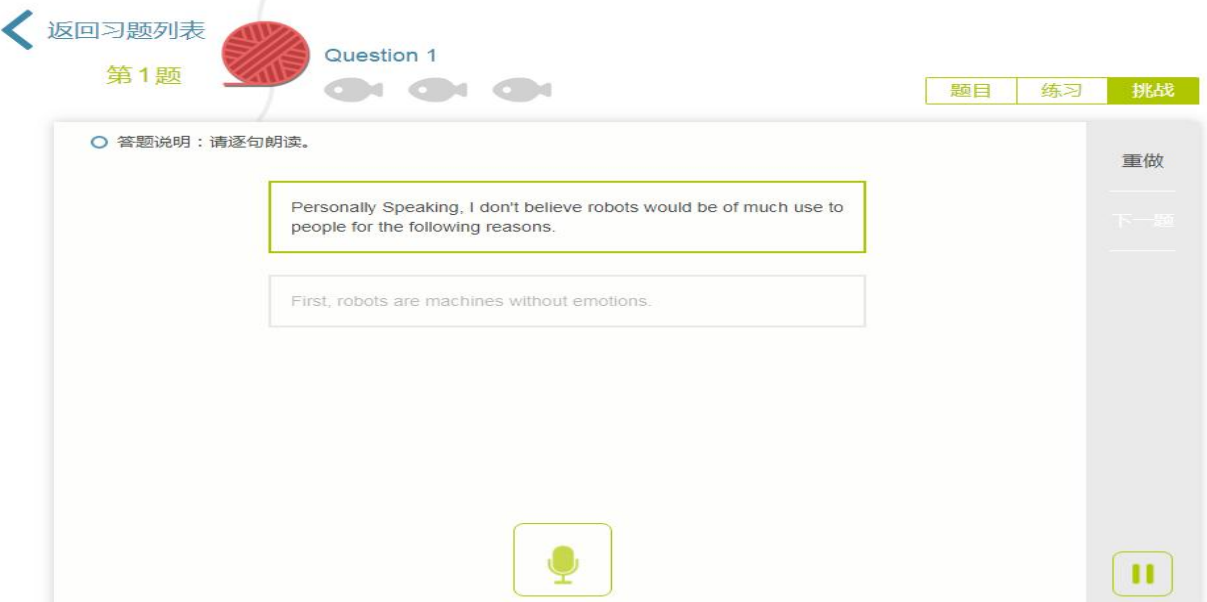

图 19 句子跟读挑战

# (2) 句子复述

此处以"日常交际-基本社交表达-Greeting"为例。

进入句子复述挑战页面(见图 20),开始挑战后,自动开始播放原音,原音播放完后自动开始录

音,录音完成后点击"话筒"按钮或保持静默 5 秒,结束本句录音,并开始下一句原音播放。

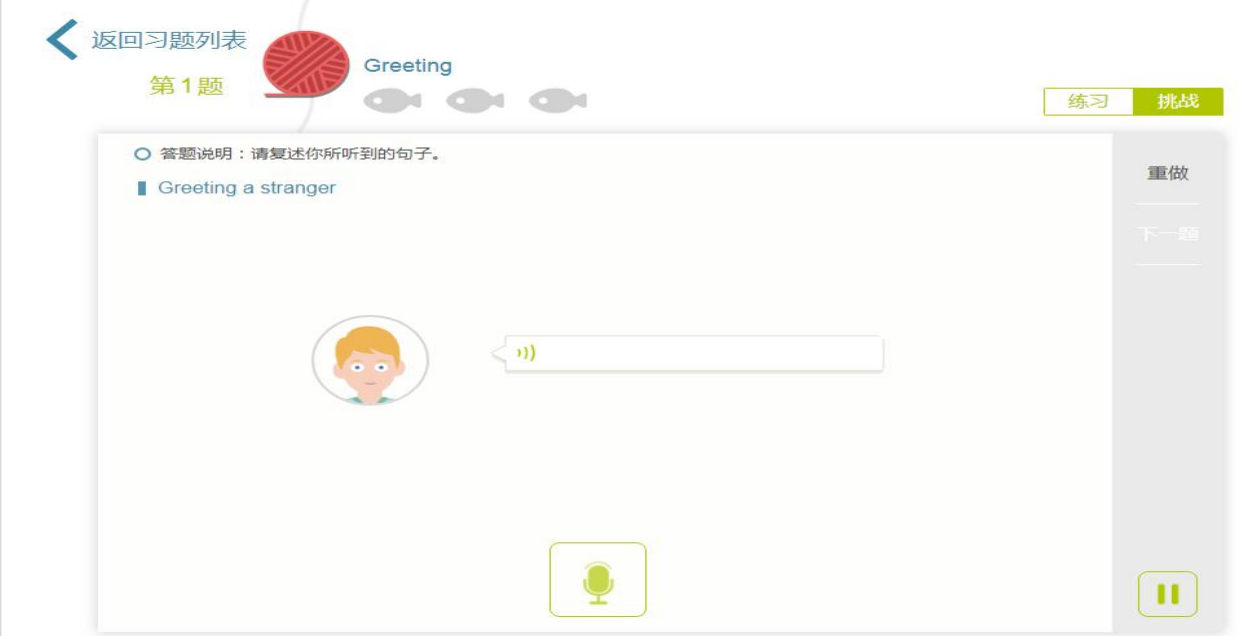

图 20 句子复述挑战

#### (3) 角色扮演

此处以"生存英语-银行-开始、注销账户"为例。

进入角色扮演挑战页面(见图 21),本题型针对对话中的两个角色进行测试,挑战会进行两轮, 挑战形式为人机交互。

第一轮挑战:系统默认挑战第二个角色,第一个角色自动播放原音,之后自动开始第二个角色句 的录音,录音完成后点击"话筒"或保持静默 5 秒,结束本句录音,并开始播放下一句原音,循环 至本轮挑战结束,结束后提示"交换角色",开始第二轮挑战:挑战第一个角色,第二个角色原音自 动播放,完成本轮挑战后,生成挑战报告。

雅思角色扮演的挑战模式略有不同,雅思角色挑战只进行一轮,挑战内容为"答案句"。

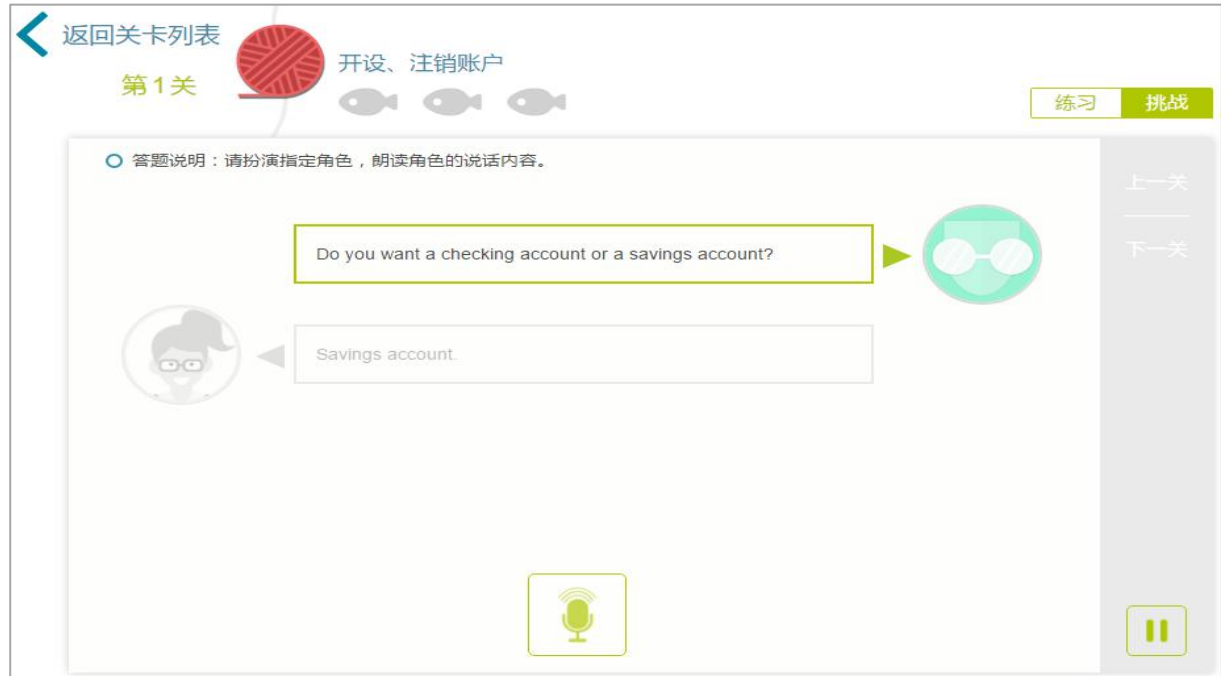

图 21 角色扮演挑战

# (4) 简答题

本题型针对四六级口语考试设计, 此处以"四级口语模拟题 1-Task2 短文朗读 "为例, 简要 介绍其挑战流程。

进入简答题挑战页面(见图 22),首先播放考官的音频,音频播放结束后,出现录音按钮自动开 始录音,录音完成后点击"话筒",结束挑战并生成挑战报告。

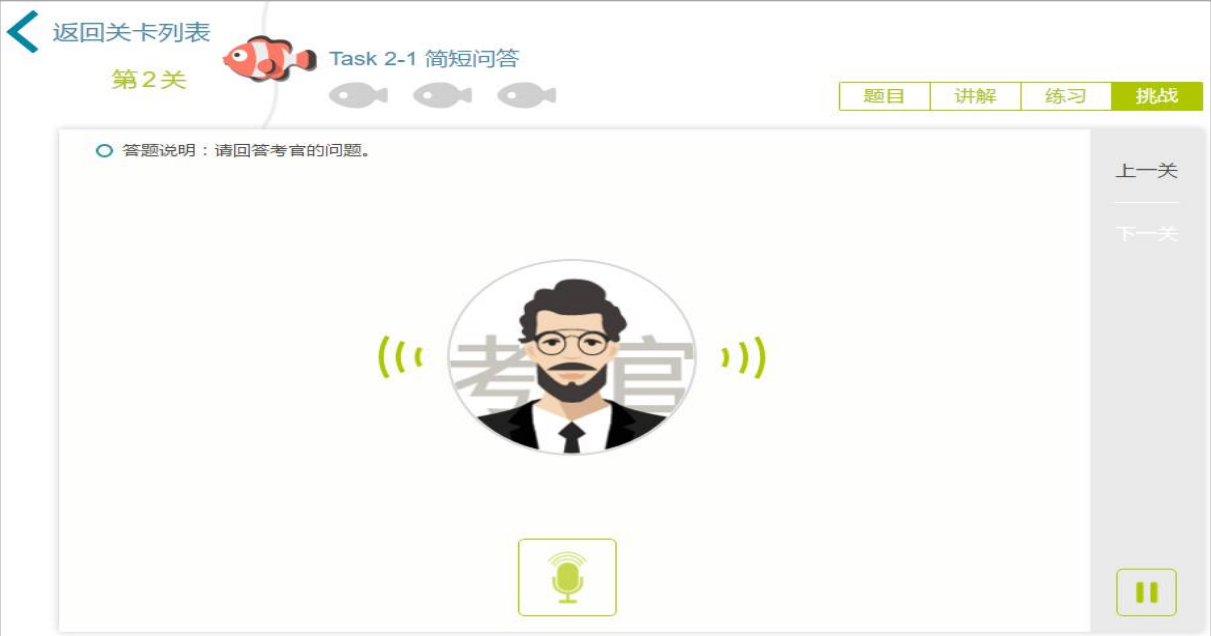

图 22 简答题挑战

# (5)口头填空

此处以"购买旅行支票-情景实战"为例。

本题型对两个角色对话中的部分内容,进行中译英的口头测试,共需进行两轮挑战,挑战形式为 人机交互。

进入口头填空挑战页面 (见图 23), 第一轮挑战: 默认挑战第二个角色, 第一个角色原音会自动 播放,播放结束自动开始第二个角色句的录音,录音完成后点击"话筒",结束本句录音,并开始播 放下一句非挑战句原音,循环至本轮挑战结束,结束后提示"交换角色",开始第二轮挑战:挑战第 一个角色,第二个角色原音自动播放,完成本轮挑战后,生成挑战报告。

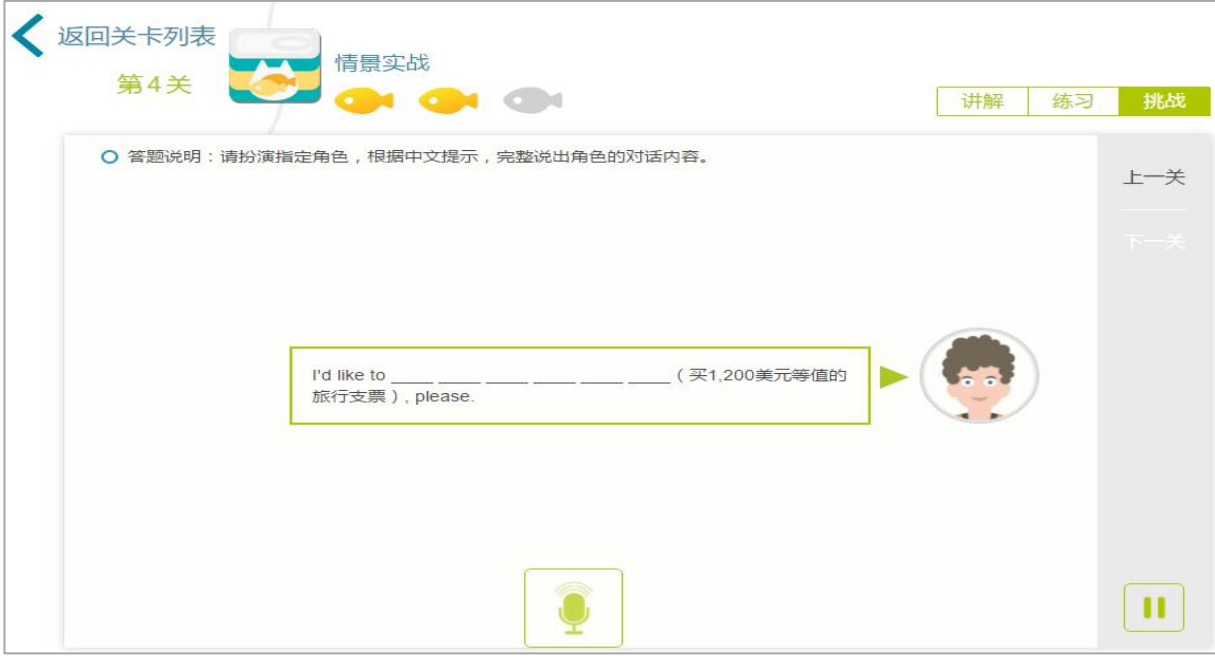

图 23 口头填空挑战

# (6)单词背诵

此处以"购买旅行支票-情景词汇"为例。

本题型是以中译英的形式,对单词进行背诵测试。

进入单词背诵挑战页面 (见图 24),出现"话筒"按钮并自动开始录音,依据页面展示单词的中 文翻译,说出本单词,点击"话筒"按钮结束本单词录音,并切换至下一单词挑战,如此循环直至完 成所有单词的挑战,点击最后一个"话筒"按钮,结束挑战并生成挑战报告。

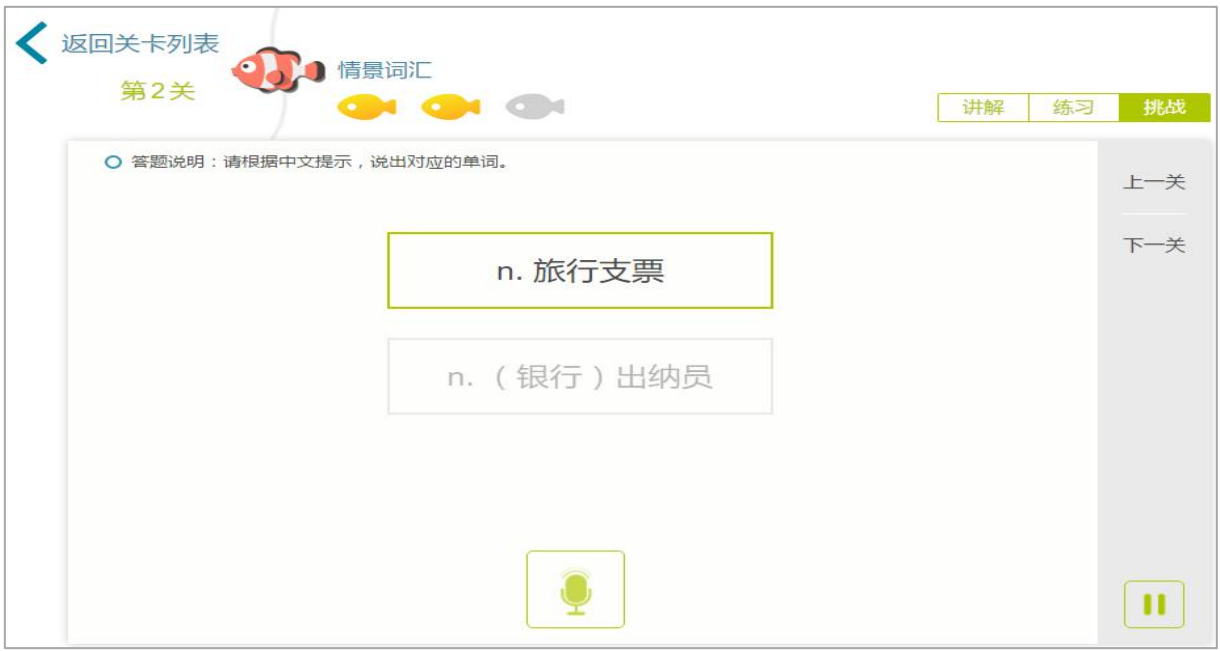

图 24 单词背诵挑战

#### 3.4.3.2 挑战报告

挑战完成后,生成挑战报告。挑战成绩有两种情况:1-59 分,挑战失败(见图 25);60-100 分,挑战成功(见图 26)。依据不同的分数,获得不同的小鱼数。

挑战报告页面展示了本次挑战的表现,包含本关总分、分维度平均分、我的录音、击败多少对手 以及每一句的成绩和录音。除此之外还可查看历史挑战记录和排行榜。

历史挑战记录:记录了本关的历史挑战记录。

排行榜:点击进入排行榜页面,查看本关卡的总排行、学校排行和班级排行,系统取本关历次挑 战成绩的最高分参加排行。在每个排行榜中,可以听取排行榜中的用户在本关卡的录音,并且可以为 录音进行点赞,或取消点赞的操作。

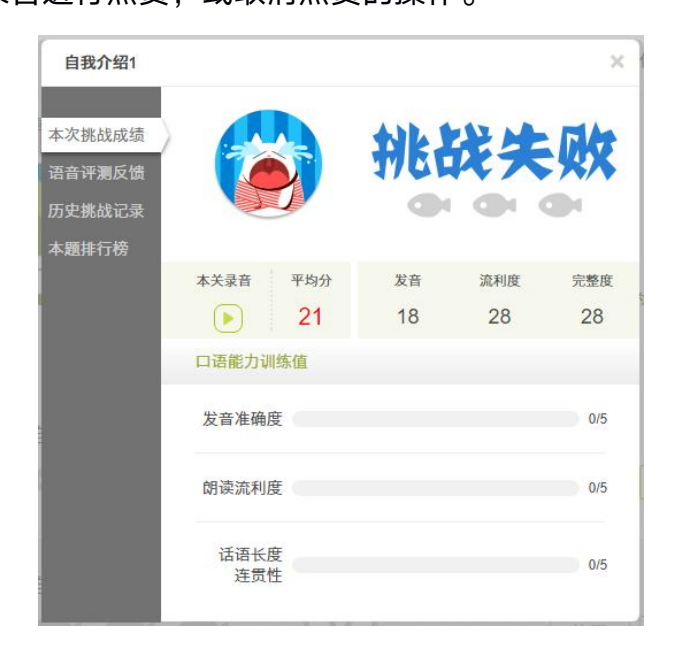

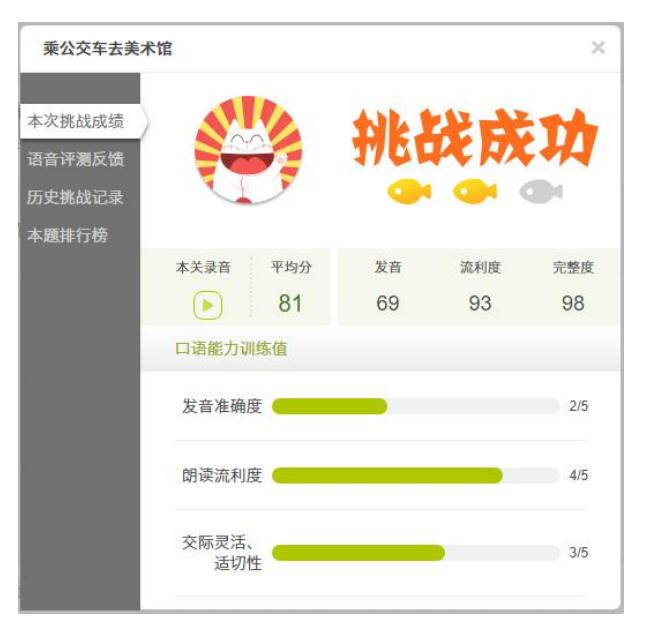

图 25 挑战失败报告 图 26 挑战成功报告

# 3.4.3.3 课程报告

完成某课程中所有关卡后,会出现课程报告页面(见图 27)。课程报告会展示本课程获得的总鱼 数、课程总分、课程分维度平均分、口语能力训练值、评语以及推荐课程列表。推荐的课程可直接进 行添加操作,添加后点击课程,即可开始学习。

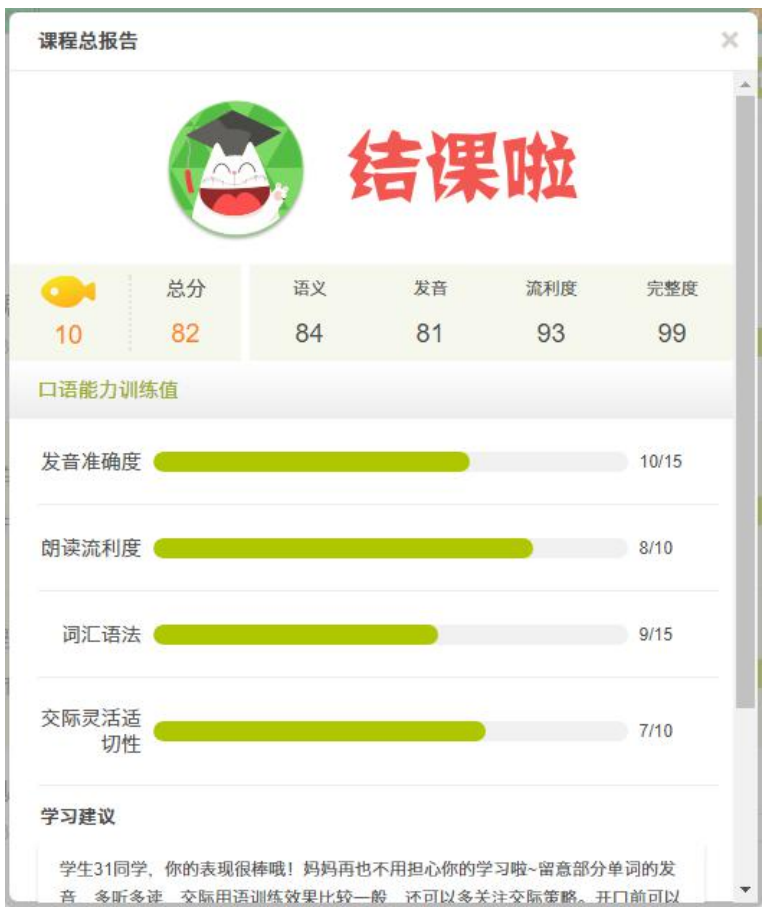

图 27 课程报告

#### <span id="page-22-0"></span>3.4.4 题目

此处以"托福口语-托福口语真题一-Question3"为例。所有题目包含 1 至 3 页, 超过 1 页, 会出现"上一页"和"下一页"按钮,点击按钮进行页面切换。

Question3 的题目模式包含三个部分,读短文、听对话和读问题。进入第一部分(见图 28),点 击播放题目说明,读短文;点击"下一页",进入第二部分,听对话;再次点击"下一页",进入第三 部分,读问题。

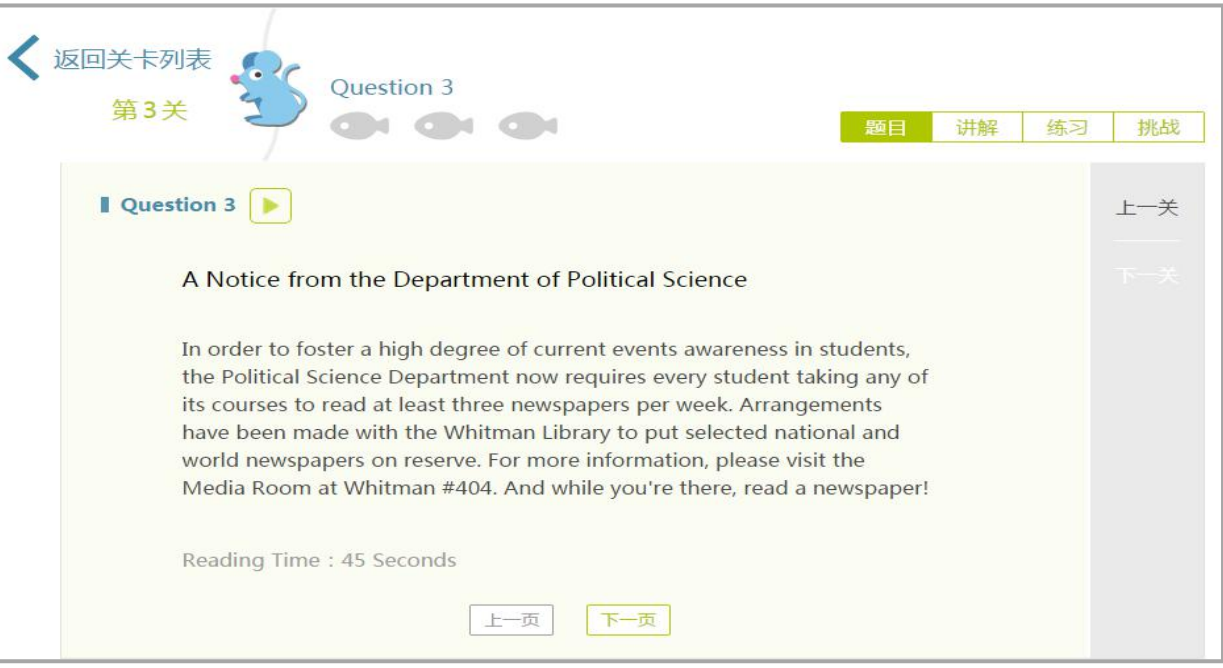

图 28 题目

<span id="page-23-0"></span>此处以"托福口语-托福口语真题一-Question3"为例。

进入讲解模式,自动播放视频,可以对视频进行暂停、拖动进度、全屏播放和查看字幕的操作。

在播放视频页面,可进行不同学习模式之间的快捷切换。语音训练的讲解模式中没有字幕功能。

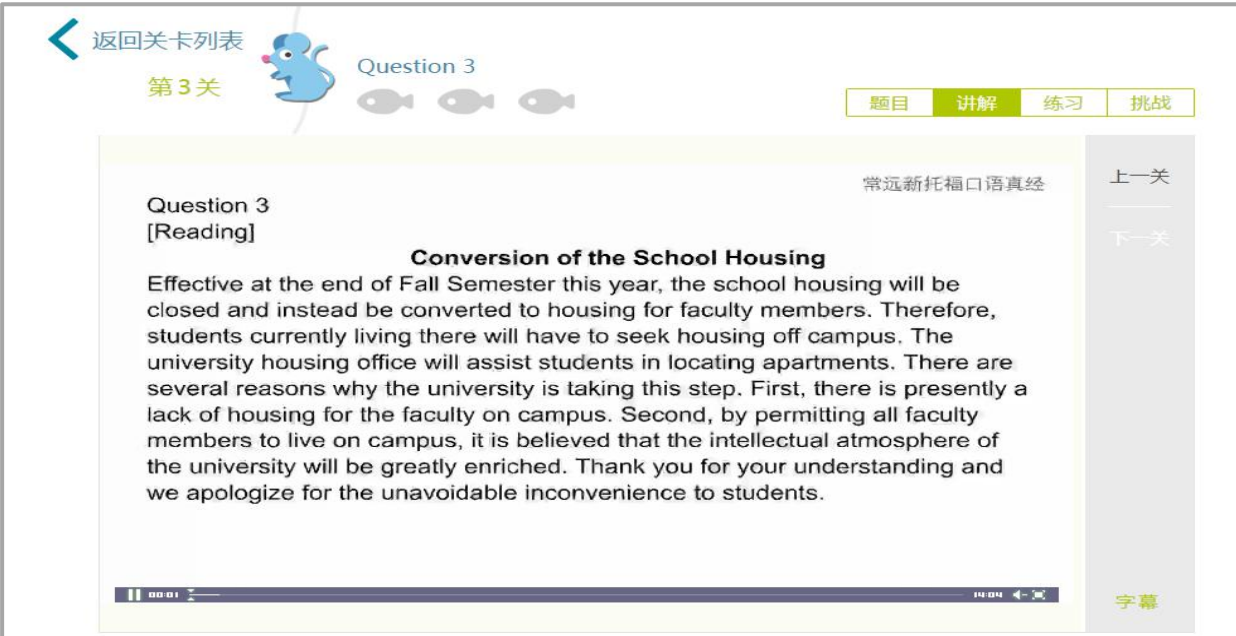

图 29 托福讲解

<span id="page-24-0"></span>在 FiF 口语训练首页,点击导航中的"教师任务",进入教师任务页面 (见图 30)。

教师任务模块展示了所有老师发布的任务。每条教师任务展示的信息与首页相同。在这里可以对 任务进行排序和筛选操作,并可以选择时间段进行任务查询。

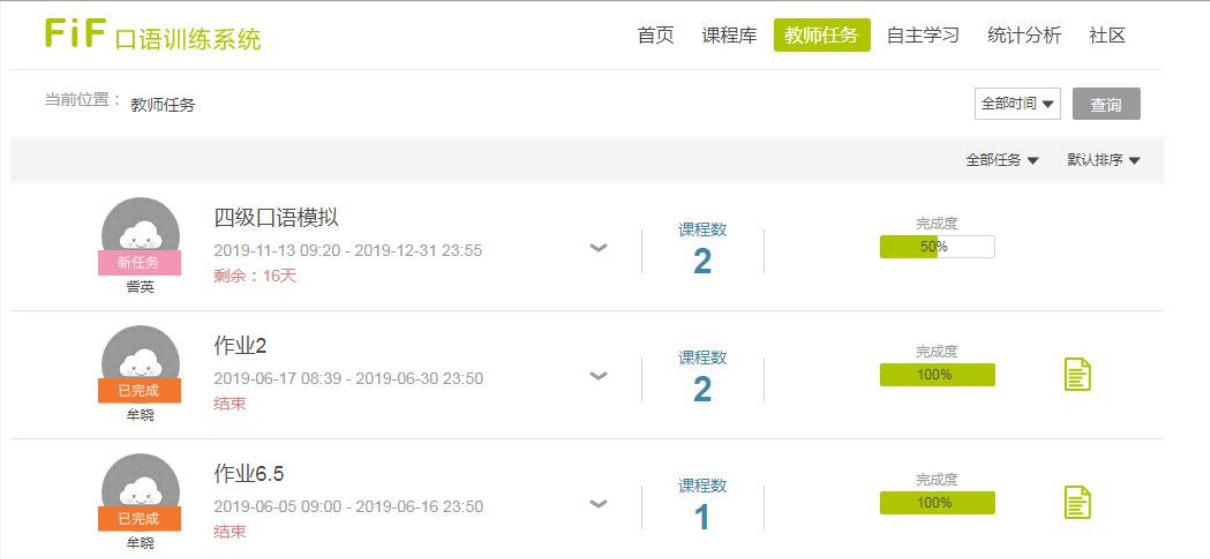

图 30 教师任务

已结束的任务,任务列表的右侧会出现任务报告按钮,点击进入任务报告页面(见图 31)。任务 报告中展示了任务的基本信息,包括教师头像和姓名、任务名称、任务起止时间、任务说明、完成情 况(按时完成、逾期完成、未完成和未参与)、完成度、录音时长、总分、分维度平均分、口语能力 训练值以及该任务的表现在班级中的排名。页面下方"成绩单"(见图 32)出现该任务中包含所有课 程的得分和完成度,以及每个关卡报告。

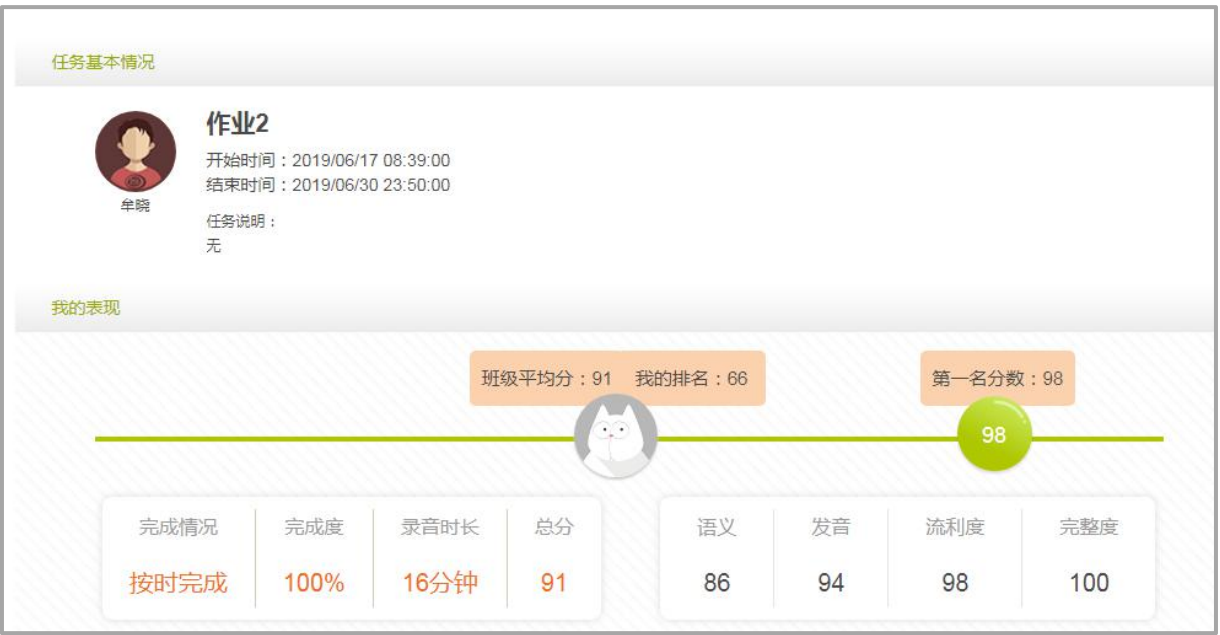

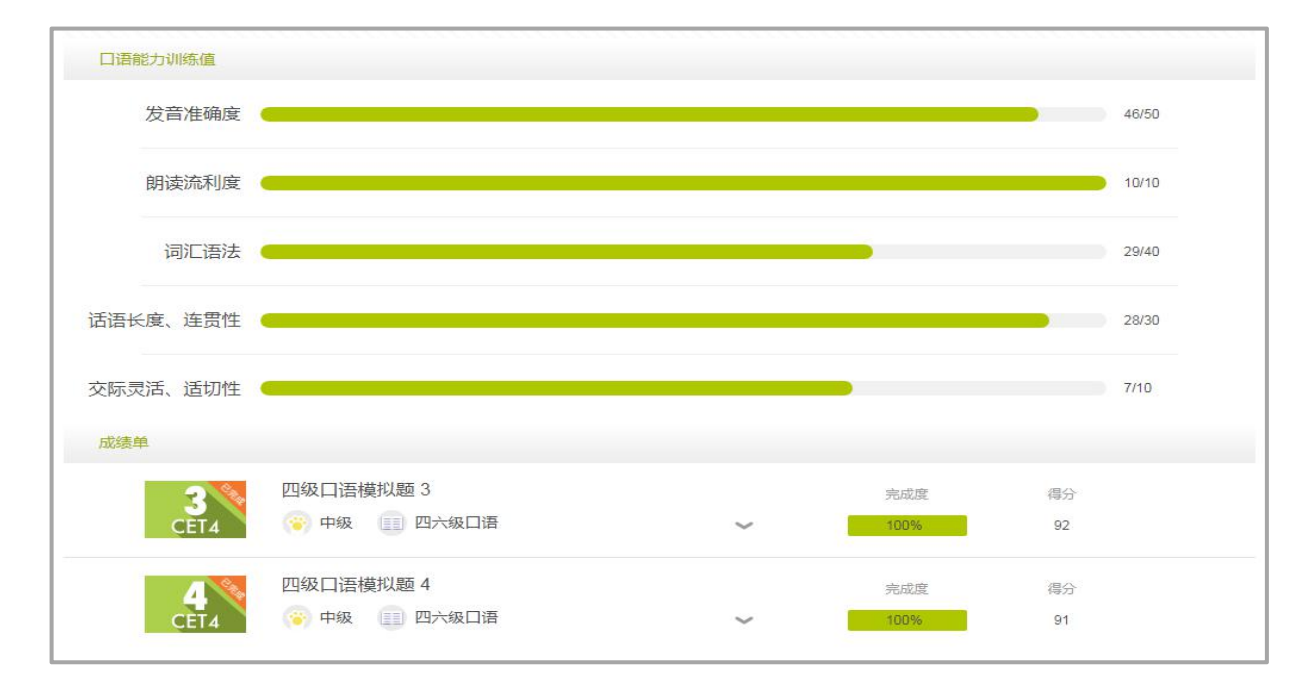

图 31 任务报告-我的表现

图 32 任务报告-成绩单

<span id="page-26-0"></span>在 FiF 口语训练首页,点击导航中的"自主学习",进入自主学习页面 (见图 33)。

自主学习模块展示了所有学生自主添加的课程。每条自主学习课程展示的信息与首页相同,点击 后可直接进入课程详情页进行学习。另外还可以对课程进行排序和筛选操作。对已完成的课程可以查 看课程报告。

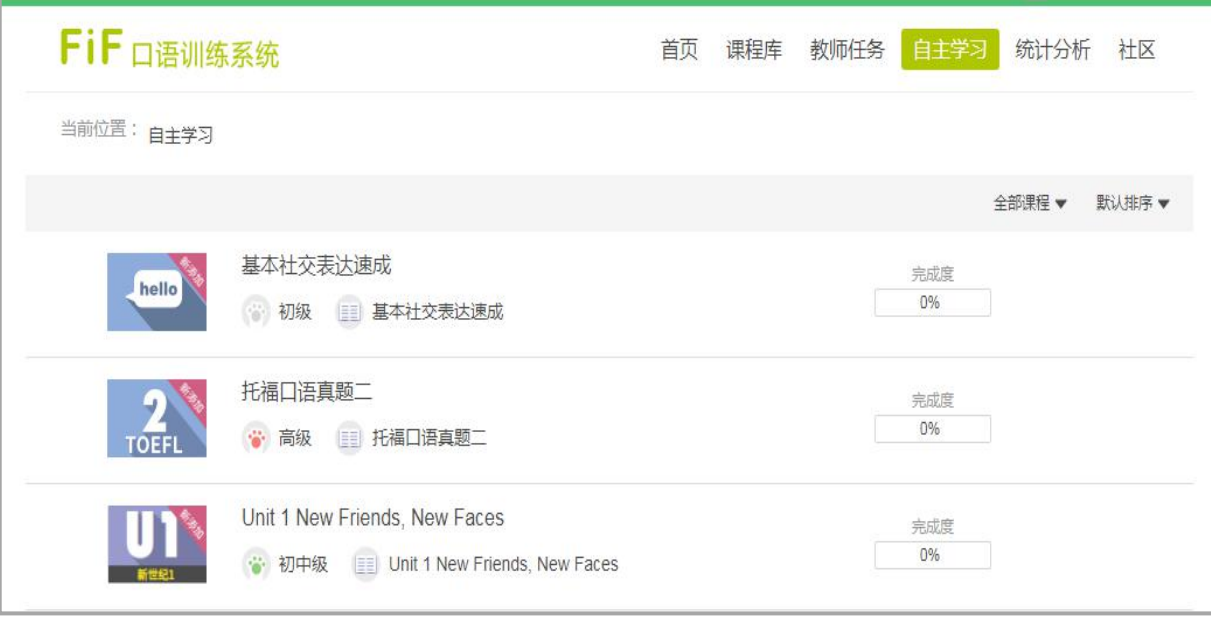

图 33 自主学习

<span id="page-27-0"></span>在 FiF 口语训练首页,点击导航中的"统计分析",进入统计分析页面 (见图 34)。

统计分析中展示了学生在任务和自主学习中的所有表现,包括个性化的学习评价、口语成绩、口 语能力、学习进度、学习行为、学习记录和排行榜。

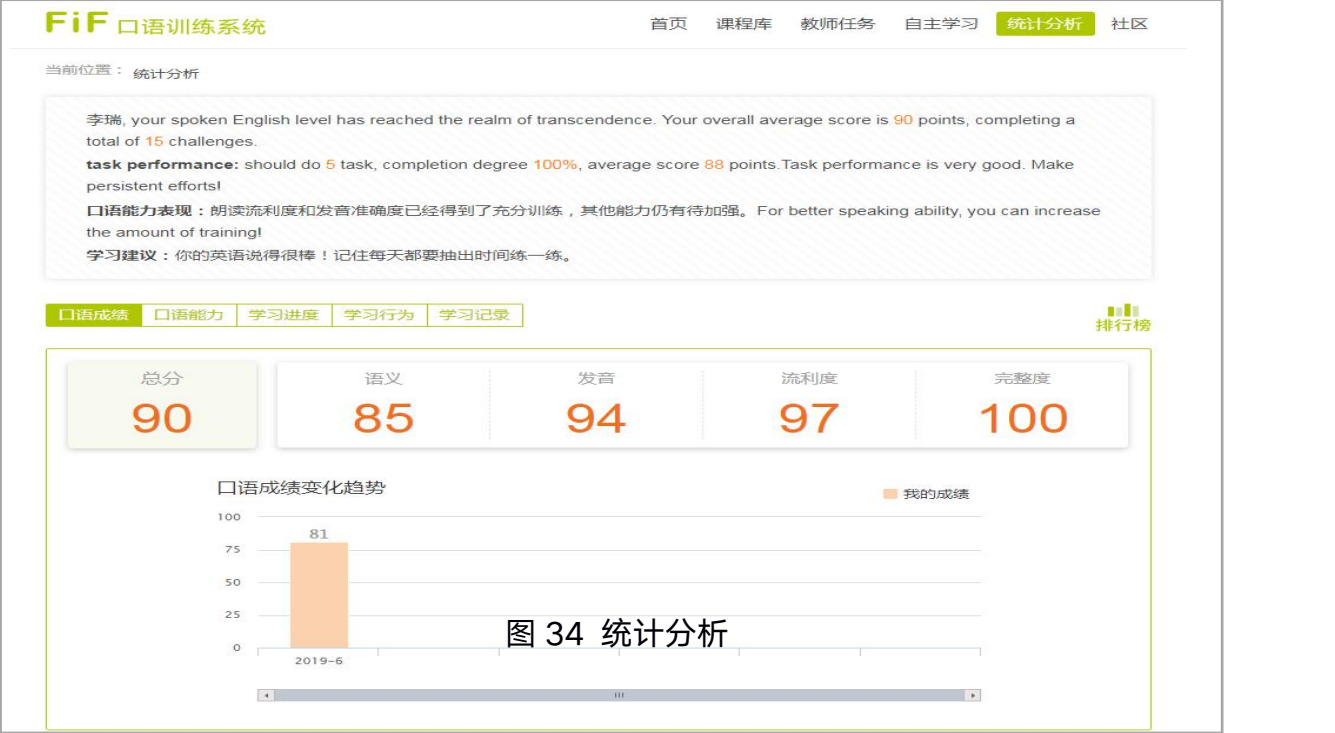

(1) 个性化的学习评价(见图 35),包括学生学习情况的整体评价、任务表现评价、自主学习表

# 现评价、口语能力表现和学习建议。

李瑞, your spoken English level has reached the realm of transcendence. Your overall average score is 90 points, completing a total of 15 challenges. task performance: should do 5 task, completion degree 100%, average score 88 points. Task performance is very good. Make persistent efforts! 口语能力表现: 朗读流利度和发音准确度已经得到了充分训练, 其他能力仍有待加强。For better speaking ability, you can increase the amount of training!

学习建议:你的英语说得很棒!记住每天都要抽出时间练一练。

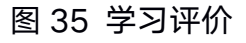

(2) 口语成绩部分(见图 36)展示了所有学习成绩的总分平均分、分维度平均分和口语成绩变化 趋势图。

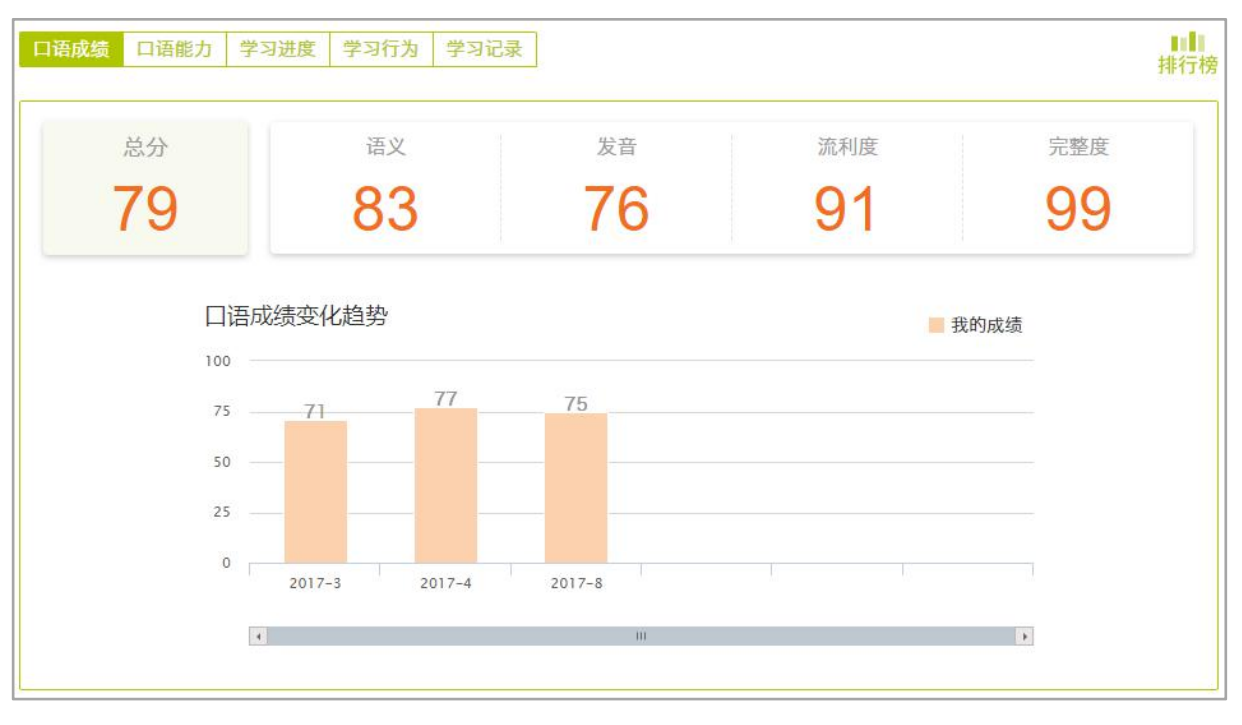

图 36 口语成绩

(3) 口语能力中展示了

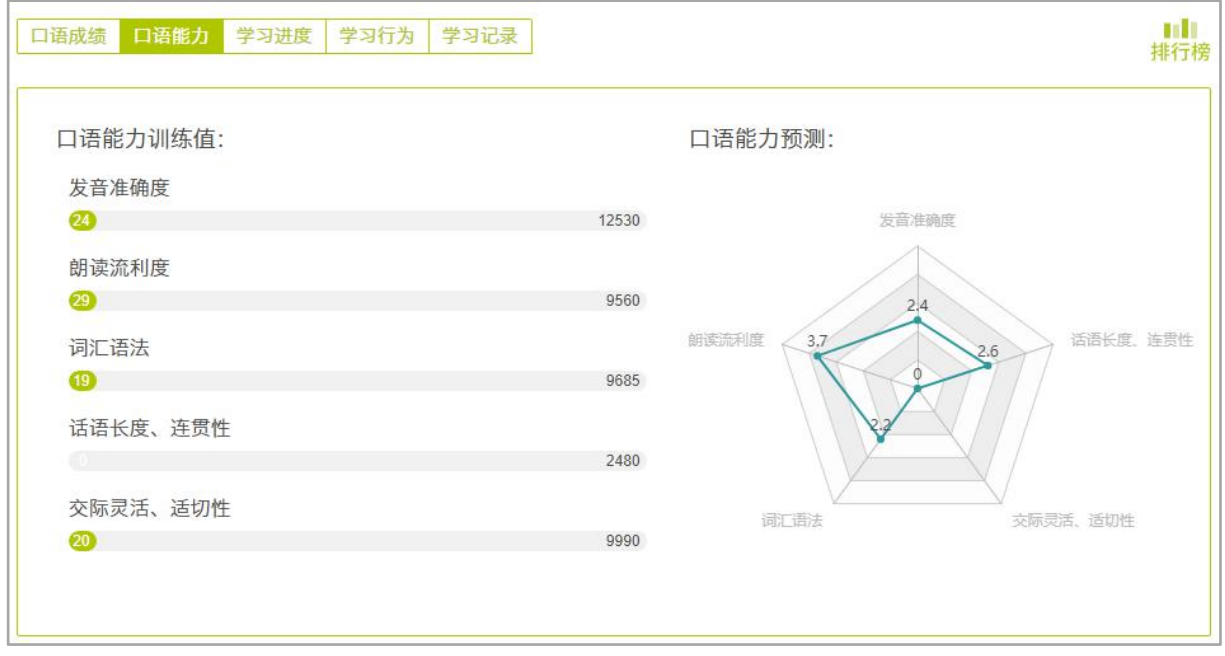

图 37 口语能力

(4) 学习进度(见图 38)中展示了总共挑战的关数,剩余关数以及各模块的进度。

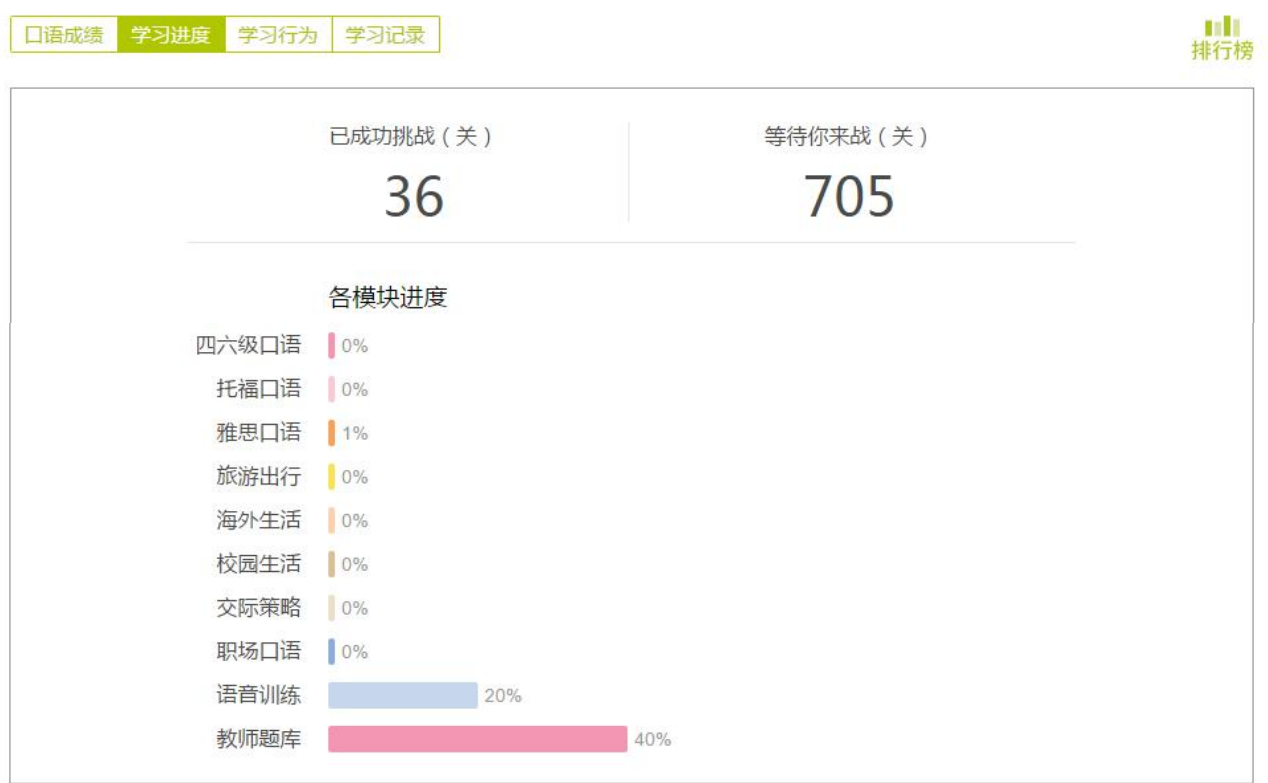

图 38 学习进度

(4) 学习行为(见图 39)中展示了学习总时长、最长连续学习天数、近 15 天学习情况、练习句 数、听原音次数、听录音回放次数、收到的赞数、送出的赞数以及分享的次数。

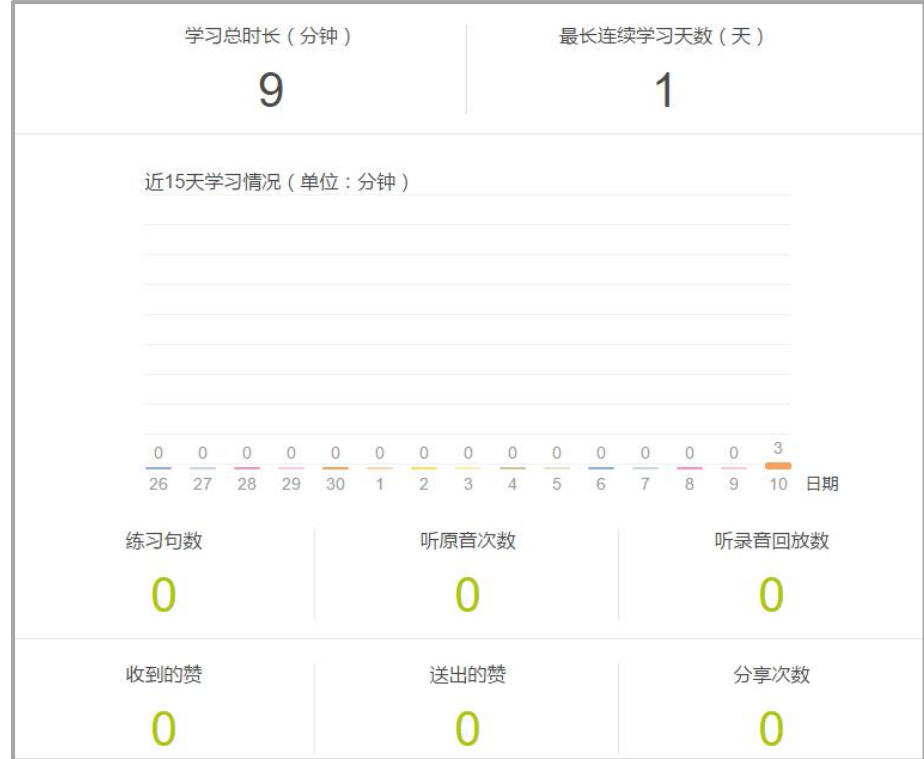

图 39 学习行为

(5)学习记录(见图 40)中展示了所有挑战过的关卡的学习记录。学习记录中展示课程缩略图、 课程名称、课程难度标签、课程所属内容模块、是否为教师任务、课程的完成度、课程得分和课程的 完成时间,以及课程中已完成的关卡名称、关卡录音、关卡得分和关卡的完成时间。对学习记录中的 内容,可以按照内容模块、课程类型(教师任务、自主学习)和难度进行筛选,还可以按照课程完成 度和课程分数,对所有记录进行升序和降序排列。

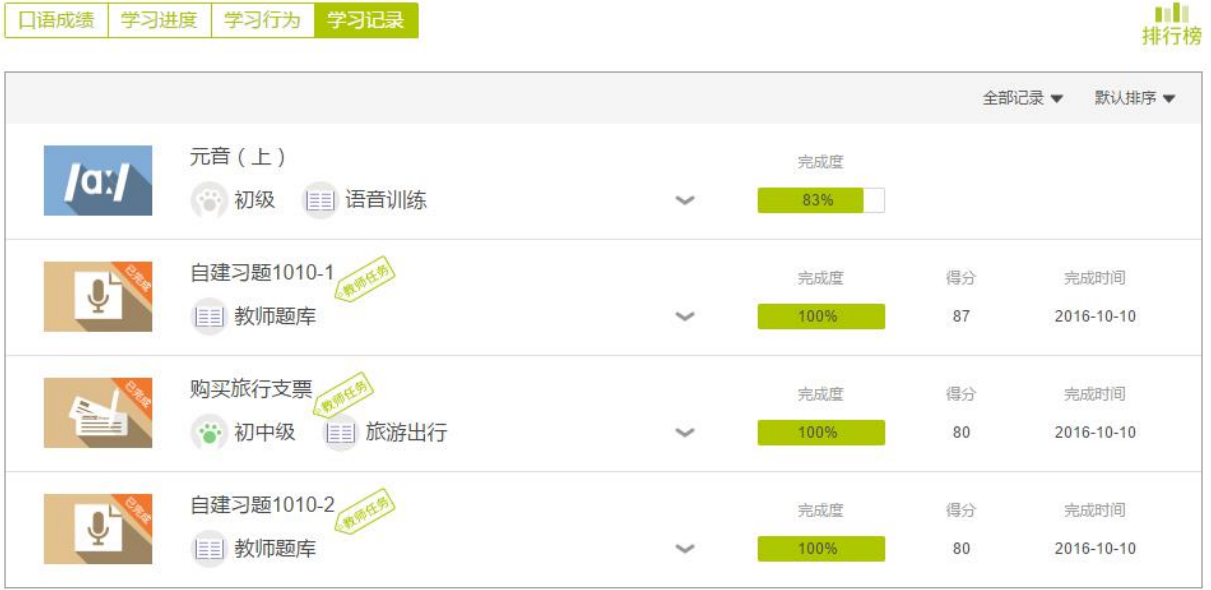

口语成绩 学习进度 学习行为 学习记录

图 40 学习记录

(6)排行榜(见图 41)中包括挑战情况排行榜、连续学习天数排行榜和用功时长排行榜。在每个 排行榜中可以查看总排名前 50 的同学、学校排名前 50 的同学以及所在班级所有同学的排名,并可 以对他们的排名进行点赞和取消点赞的操作。点击每个同学的头像,可以访问其个人主页,在个人主 页中,可以对这个同学"挑战录音"部分的每个录音进行点赞,或取消点赞的操作。

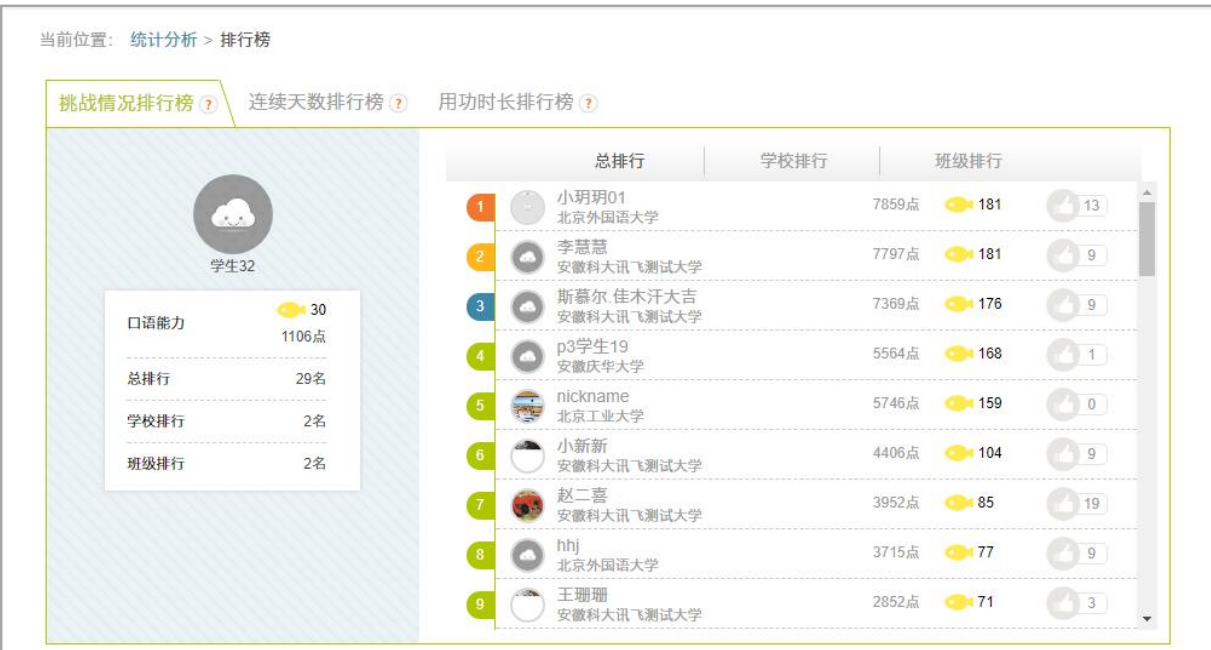

图 41 排行榜

# 7. 社区

点击扫码进入学生 fif 口语 APP, 进行访问

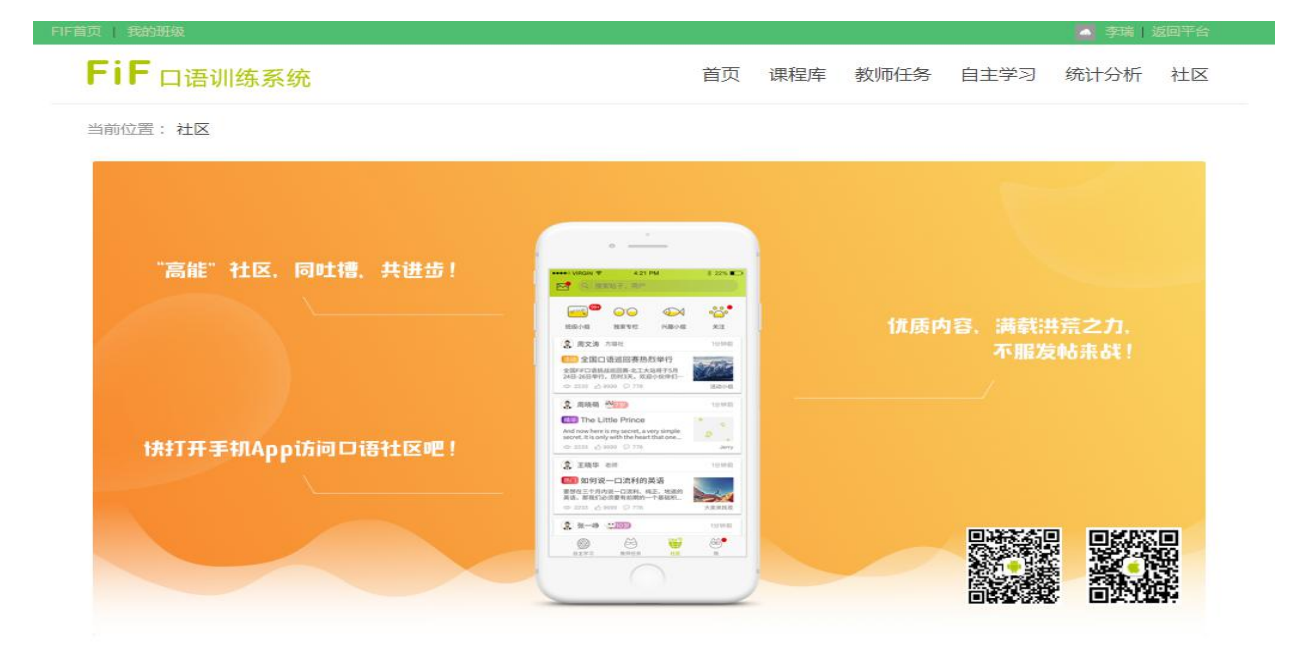

图 42 社区